## **Site Master Spectrum Analyzer MS2711B**

**Handheld Spectrum Analyzer for Measuring, Monitoring, and Analyzing Signal Environments**

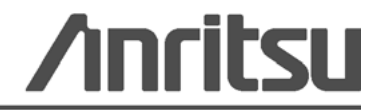

P/N: 10580-00072 Revision: C Printed: June 2009 Copyright 2009 Anritsu Company

#### **WARRANTY**

The Anritsu product(s) listed on the title page is (are) warranted against defects in materials and workmanship for three years from the date of shipment.

Anritsu's obligation covers repairing or replacing products which prove to be defective during the warranty period. Buyers shall prepay transportation charges for equipment returned to Anritsu for warranty repairs. Obligation is limited to the original purchaser. Anritsu is not liable for consequential damages.

#### **LIMITATION OF WARRANTY**

The foregoing warranty does not apply to Anritsu connectors that have failed due to normal wear. Also, the warranty does not apply to defects resulting from improper or inadequate maintenance by the Buyer, unauthorized modification or misuse, or operation outside of the environmental specifications of the product. No other warranty is expressed or implied, and the remedies provided herein are the Buyer's sole and exclusive remedies.

#### **DISCLAIMER OF WARRANTY**

DISCLAIMER OF WARRANTIES. TO THE MAXIMUM EXTENT PERMITTED BY APPLICABLE LAW, ANRITSU COMPANY AND ITS SUPPLIERS DISCLAIM ALL WARRANTIES, EITHER EXPRESS OR IMPLIED, INCLUDING, BUT NOT LIMITED TO, IMPLIED WARRANTIES OF MERCHANTABILITY AND FITNESS FOR A PARTICULAR PURPOSE, WITH REGARD TO THE SOFTWARE PRODUCT. THE USER ASSUMES THE ENTIRE RISK OF USING THE PROGRAM. ANY LIABILITY OF PROVIDER OR MANUFACTURER WILL BE LIMITED EXCLUSIVELY TO PRODUCT REPLACEMENT.

NO LIABILITY FOR CONSEQUENTIAL DAMAGES. TO THE MAXIMUM EXTENT PERMITTED BY APPLICABLE LAW, IN NO EVENT SHALL ANRITSU COMPANY OR ITS SUPPLIERS BE LIABLE FOR ANY SPECIAL, INCIDENTAL, INDIRECT, OR CONSEQUENTIAL DAMAGES WHATSOEVER (INCLUDING, WITHOUT LIMITATION, DAMAGES FOR LOSS OF BUSINESS PROFITS, BUSINESS INTERRUPTION, LOSS OF BUSINESS INFORMATION, OR ANY OTHER PECUNIARY LOSS) ARISING OUT OF THE USE OF OR INABILITY TO USE THE SOFTWARE PRODUCTS, EVEN IF ANRITSU COMPANY HAS BEEN ADVISED OF THE POSSIBILITY OF SUCH DAMAGES. BECAUSE SOME STATES AND JURISDICTIONS DO NOT ALLOW THE EXCLUSION OR LIMITATION OF LIABILITY FOR CONSEQUENTIAL OR INCIDENTAL DAMAGES, THE ABOVE LIMITATION MAY NOT APPLY TO YOU.

#### **TRADEMARK ACKNOWLEDGMENTS**

Windows, Windows XP, Microsoft Paint, Microsoft Word, Microsoft Access, Microsoft Excel, Microsoft PowerPoint, and Visual Studio are all registered trademarks of Microsoft Corporation. Acrobat Reader is a registered trademark of Adobe Corporation.

MATLAB is a a registered trademark of The MathWorks Corporation.

NI is a trademark of the National Instruments Corporation.

Signature is a trademark of Anritsu Company.

## **NOTICE**

Anritsu Company has prepared this manual for use by Anritsu Company personnel and customers as a guide for the proper installation, operation and maintenance of Anritsu Company equipment and computer programs. The drawings, specifications, and information contained herein are the property of Anritsu Company, and any unauthorized use or disclosure of these drawings, specifications, and information is prohibited; they shall not be reproduced, copied, or used in whole or in part as the basis for manufacture or sale of the equipment or software programs without the prior written consent of Anritsu Company.

## **UPDATES**

[Updates, if any, can be downloaded from the Documents area of the Anritsu web site at:](http://www.us.anritsu.com) http://www.us.anritsu.com

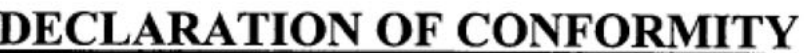

Manufacturer's Name: ANRITSU COMPANY

Manufacturer's Address: Microwave Measurements Division 490 Jarvis Drive Morgan Hill, CA 95037-2809 **USA** 

declares that the product specified below:

**Product Name: Site Master** 

**Model Number: MS2711B** 

conforms to the requirement of:

EMC Directive 89/336/EEC as amended by Council Directive 92/31/EEC & 93/68/EEC Low Voltage Directive 73/23/EEC as amended by Council directive 93/68/EEC

#### **Electromagnetic Interference:**

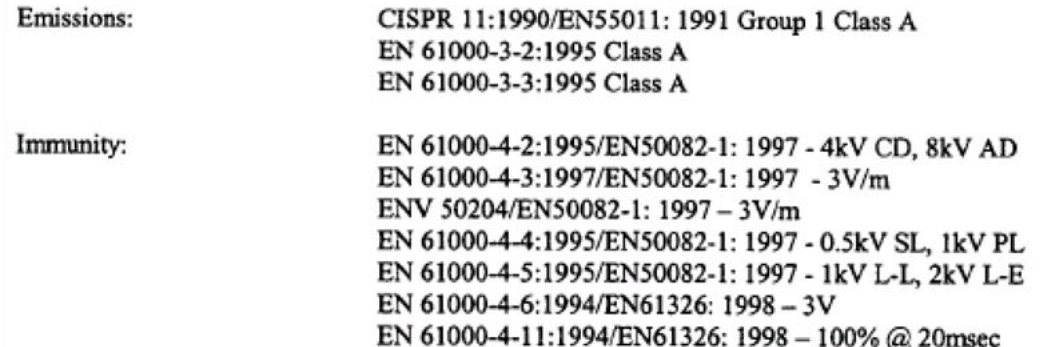

#### **Electrical Safety Requirement:**

Product Safety: The Product Complies when used with Company supplied Power Supply (tested to EN 60950)

 $\mathcal{M}$ 

**Corporate Quality Director** 

 $03$   $05e$   $01$ 

Date

Morgan Hill, CA

European Contact: For Anritsu product EMC & LVD information, contact Anritsu LTD, Rutherford Close, Stevenage Herts, SG1 2EF UK, (FAX 44-1438-740202)

## **CE Conformity Marking**

Anritsu affixes the CE Conformity marking onto its conforming products in accordance with Council Directives of The Council Of The European Communities in order to indicate that these products conform to the EMC and LVD directive of the European Union (EU).

# $\epsilon$

#### **C-tick Conformity Marking**

Anritsu affixes the C-tick marking onto its conforming products in accordance with the electromagnetic compliance regulations of Australia and New Zealand in order to indicate that these products conform to the EMC regulations of Australia and New Zealand.

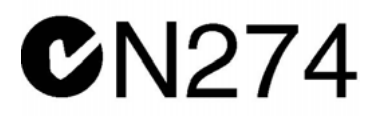

#### **Notes On Export Management**

This product and its manuals may require an Export License or approval by the government of the product country of origin for re-export from your country.

Before you export this product or any of its manuals, please contact Anritsu Company to confirm whether or not these items are export-controlled.

When disposing of export-controlled items, the products and manuals need to be broken or shredded to such a degree that they cannot be unlawfully used for military purposes.

## **Mercury Notification**

This product uses an LCD backlight lamp that contains mercury. Disposal may be regulated due to environmental considerations. Please contact your local authorities or, within the United States, the Electronics Industries Alliance (www.eiae.org) for disposal or recycling information.

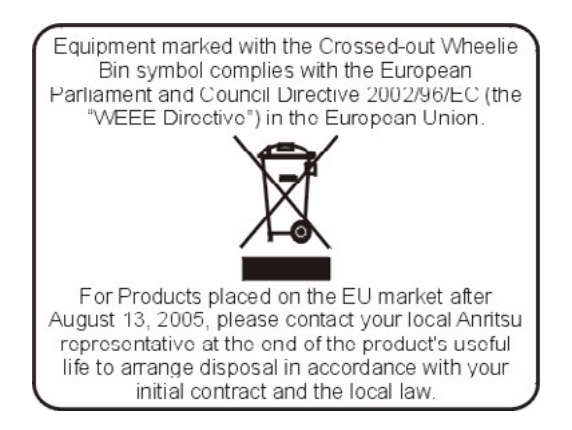

#### 产品中有毒有害物质或元素的名称及含量

For Chinese Customers Only YLNB

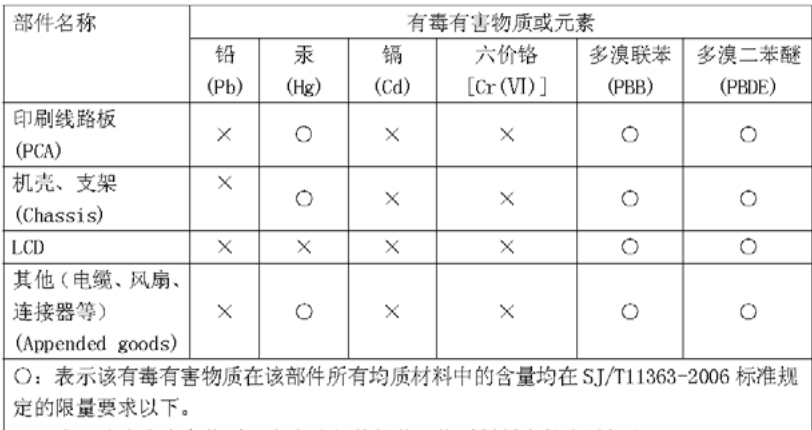

| X: 表示该有毒有害物质至少在该部件的某一均质材料中的含量超出 SJ/T11363-2006 标准规定的限量要求。

环保使用期限

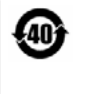

这个标记是根据2006/2/28公布的「电子信息产品污染控制管理办法」以及SJ/T ,<br>11364-2006「电子信息产品污染控制标识要求」的规定, 适用于在中国销售的 电子信息产品的环保使用期限。仅限于在遵守该产品的安全规范及使用注意事 项的基础上, 从生产日起算的该年限内, 不会因产品所含有害物质的泄漏或突 发性变异, 而对环境污染, 人身及财产产生深刻地影响。 注) 生产日期标于产品序号的前四码(如 S/N 0728XXXX 为07年第28周生产)。

## **Safety Symbols**

To prevent the risk of personal injury or loss related to equipment malfunction, Anritsu Company uses the following symbols to indicate safety-related information. For your own safety, please read the information carefully *before* operating the equipment.

## **Symbols Used in Manuals**

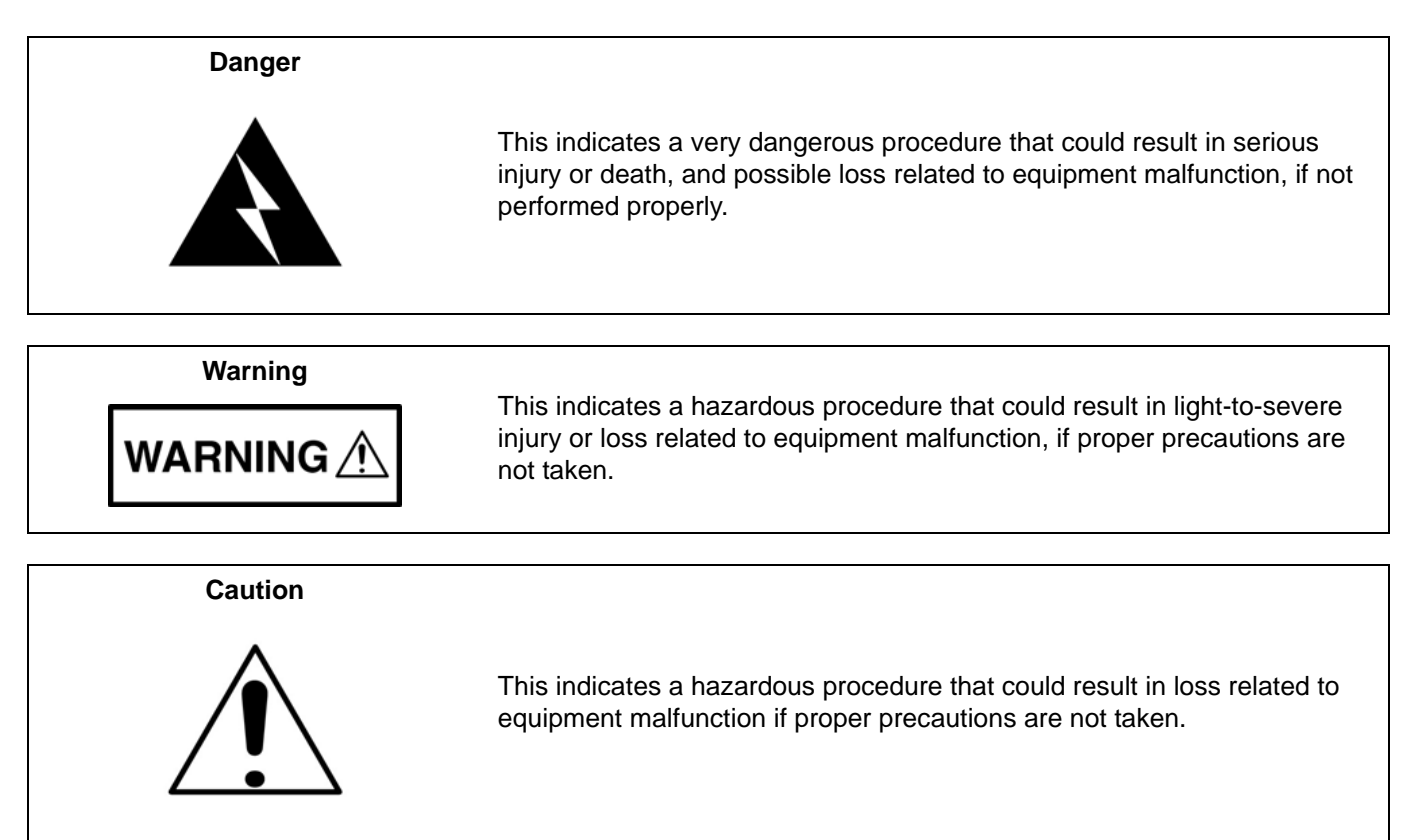

## **Safety Symbols Used on Equipment and in Manuals**

The following safety symbols are used inside or on the equipment near operation locations to provide information about safety items and operation precautions. Ensure that you clearly understand the meanings of the symbols and take the necessary precautions *before* operating the equipment. Some or all of the following five symbols may or may not be used on all Anritsu equipment. In addition, there may be other labels attached to products that are not shown in the diagrams in this manual.

This indicates a prohibited operation. The prohibited operation is indicated symbolically in or near the barred circle.

This indicates a compulsory safety precaution. The required operation is indicated symbolically in or near the circle.

This indicates a warning or caution. The contents are indicated symbolically in or near the triangle.

This indicates a note. The contents are described in the box.

These indicate that the marked part should be recycled.

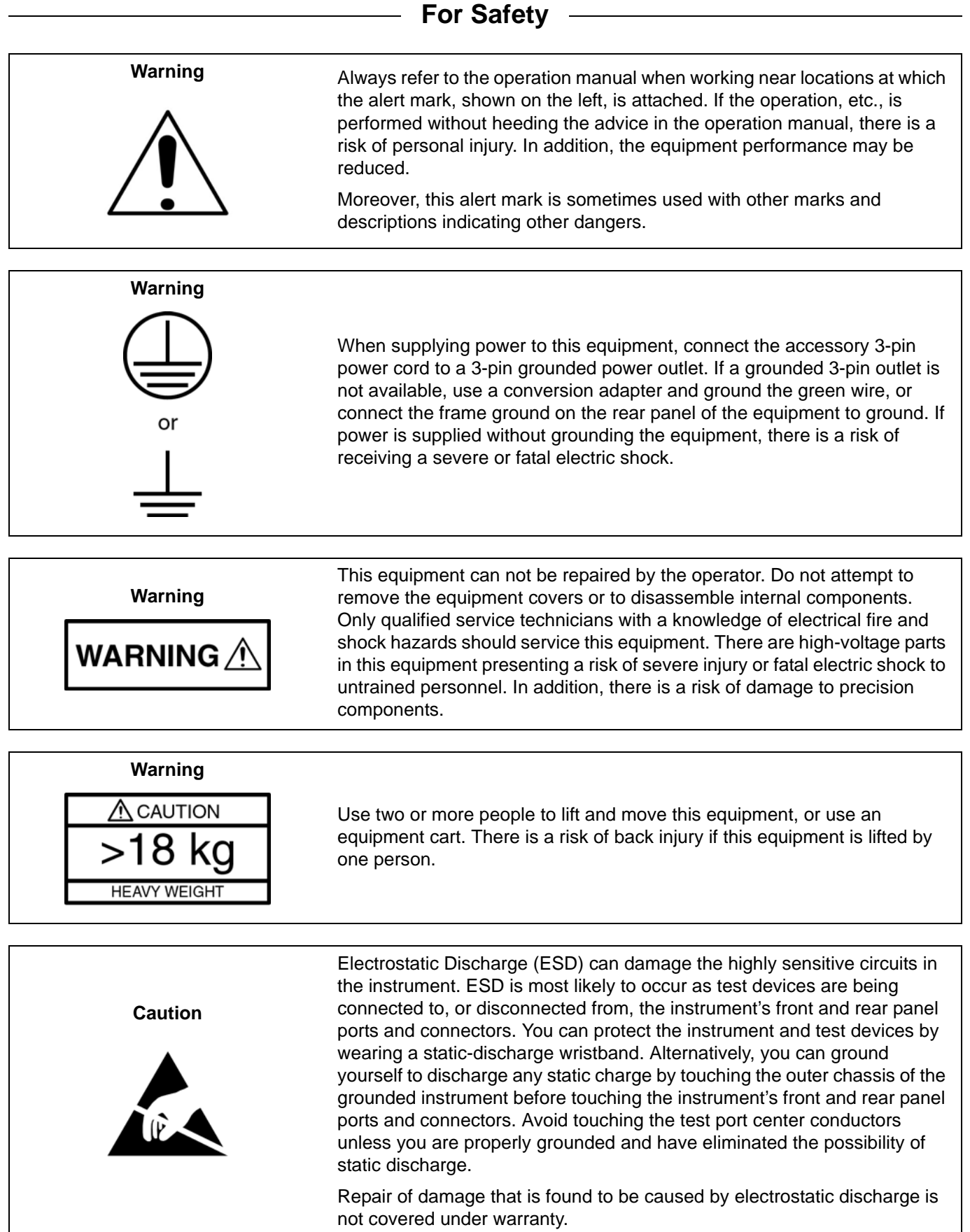

#### **Chapter 1-General Information**

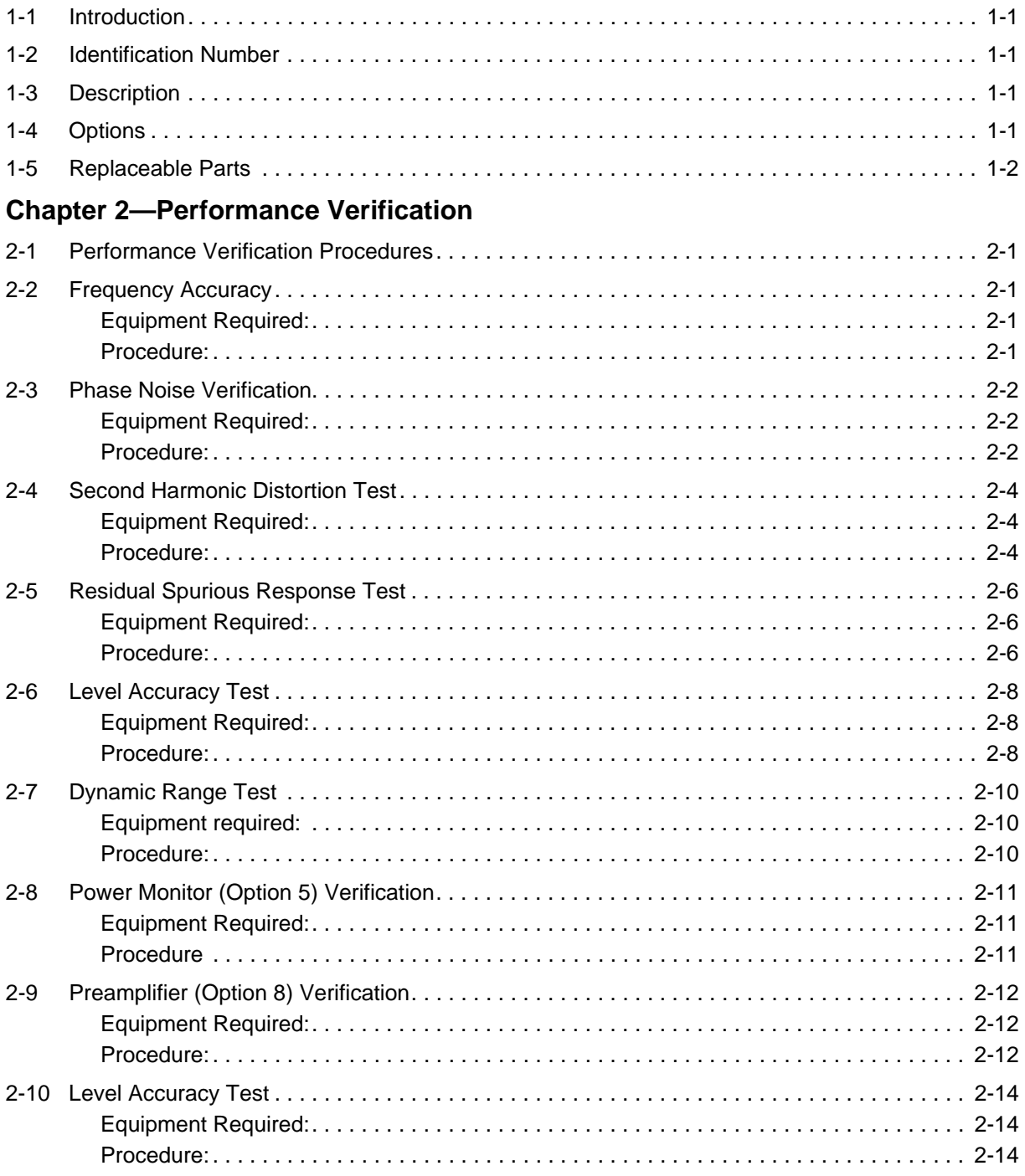

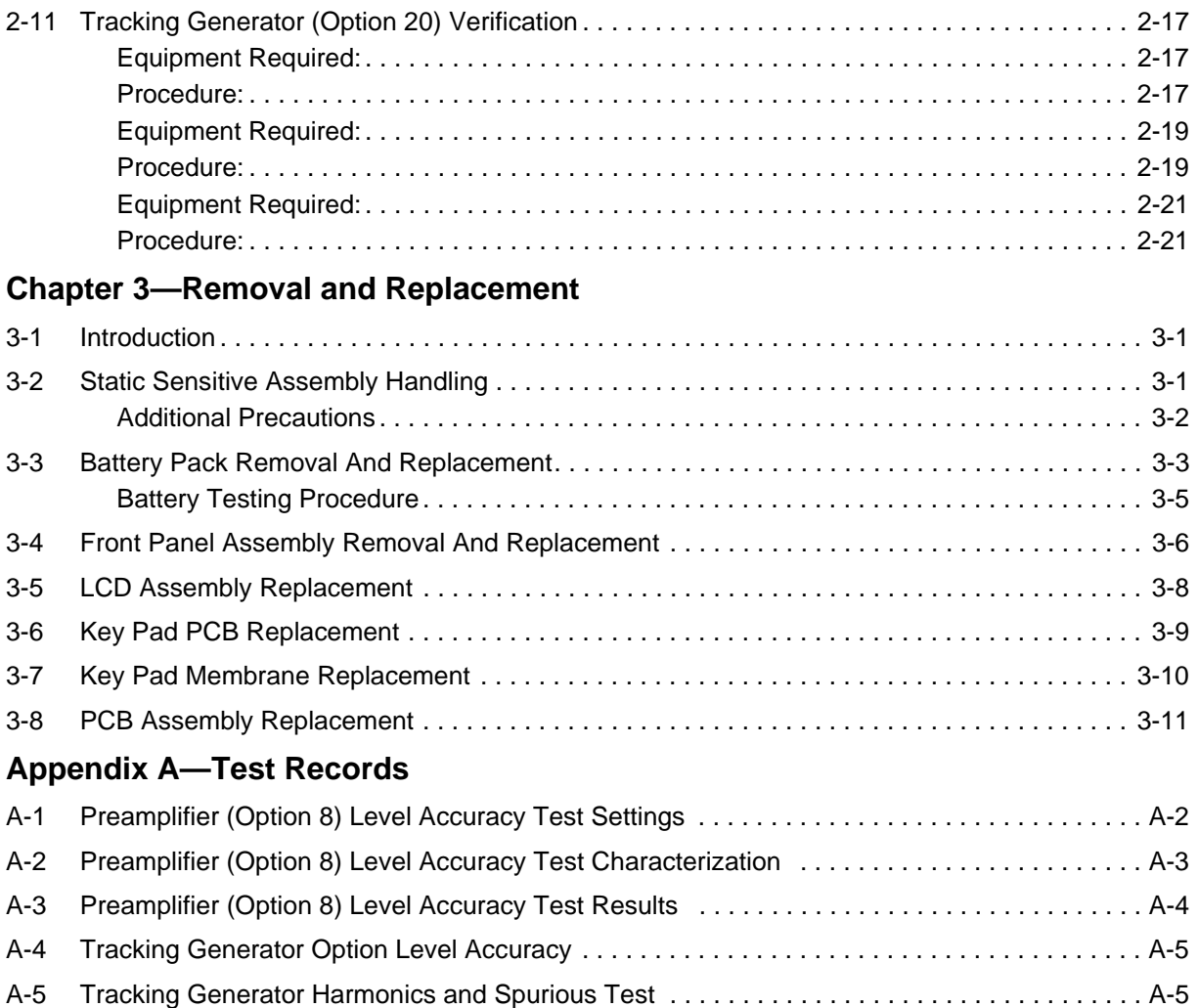

## <span id="page-10-0"></span>**Chapter 1 — General Information**

## <span id="page-10-1"></span>**1-1 Introduction**

This manual provides maintenance instructions for the MS2711B Spectrum Analyzer. It describes the product and provides performance verification procedures, parts replacement procedures, and a replaceable parts list.

## <span id="page-10-2"></span>**1-2 Identification Number**

All Anritsu instruments are assigned a six-digit serial number, such as "101001". This number appears on a decal affixed to the back panel of the instrument. Please use this identification number during any correspondence with Anritsu Service Centers about this instrument.

## <span id="page-10-3"></span>**1-3 Description**

The MS2711B Spectrum Analyzer is a synthesizer-based hand held spectrum analyzer that provides quick and accurate signal results. Measurements can be easily made using the main instrument functions: frequency, span, amplitude, and bandwidth. A simplified block diagram is provided in [Figure 1-1](#page-10-5).

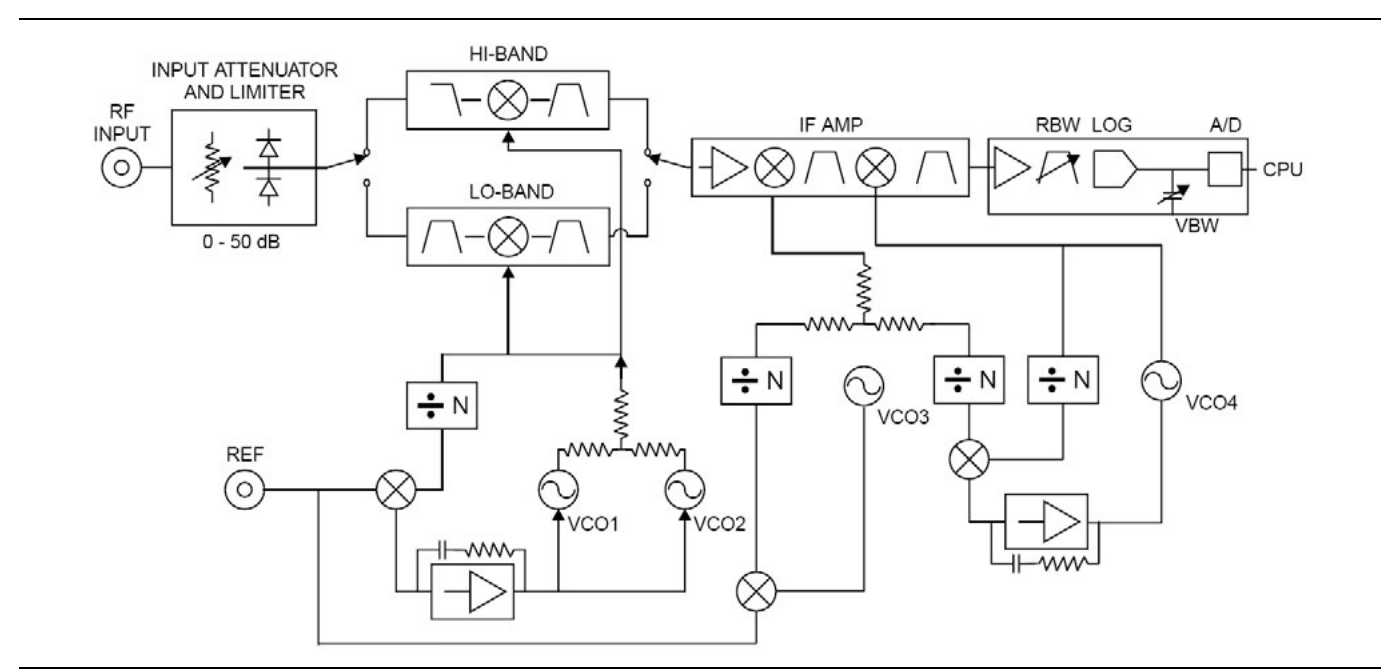

<span id="page-10-5"></span>**Figure 1-1.** MS2711B Spectrum Analyzer Block Diagram

## <span id="page-10-4"></span>**1-4 Options**

The following options are available for the MS2711B:

- **•** Option 5: RF Wattmeter Power Monitor (RF detector not included)
- **•** Option 8: 3/4 Built-in 20 dB Preamplifier, 1 MHz to 3 GHz
- **•** Option 20: 3/4 Built-in Tracking Generator, 10 MHz to 3 GHz

**Note** Option 5 and Option 8 are mutually exclusive; that is, they cannot both be installed in the same instrument at the same time.

## <span id="page-11-0"></span>**1-5 Replaceable Parts**

Replaceable parts for the Model MS2711B Spectrum Analyzer are listed below.

#### **Table 1-1.** Replaceable Parts List

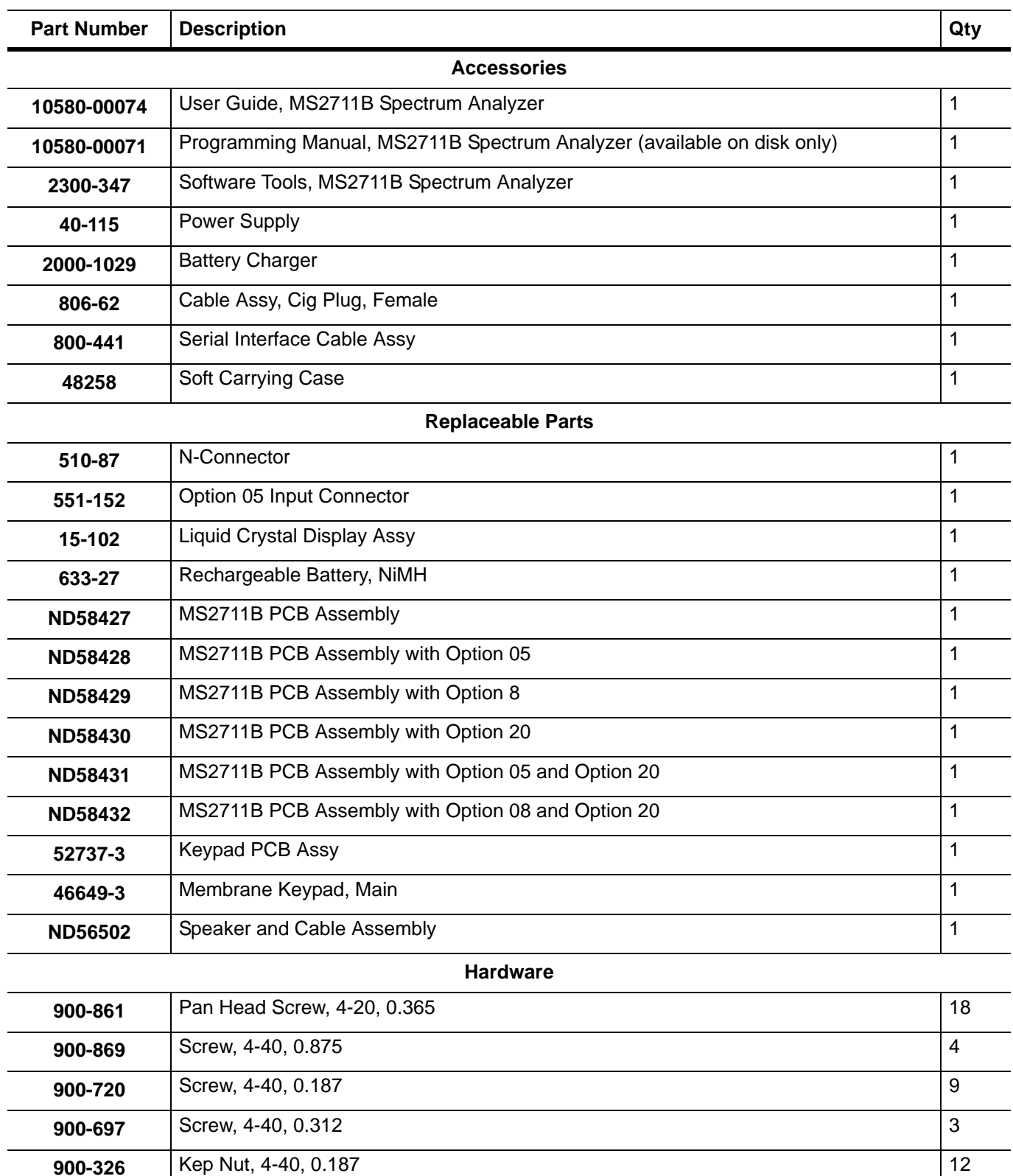

#### **Table 1-1.** Replaceable Parts List (Continued)

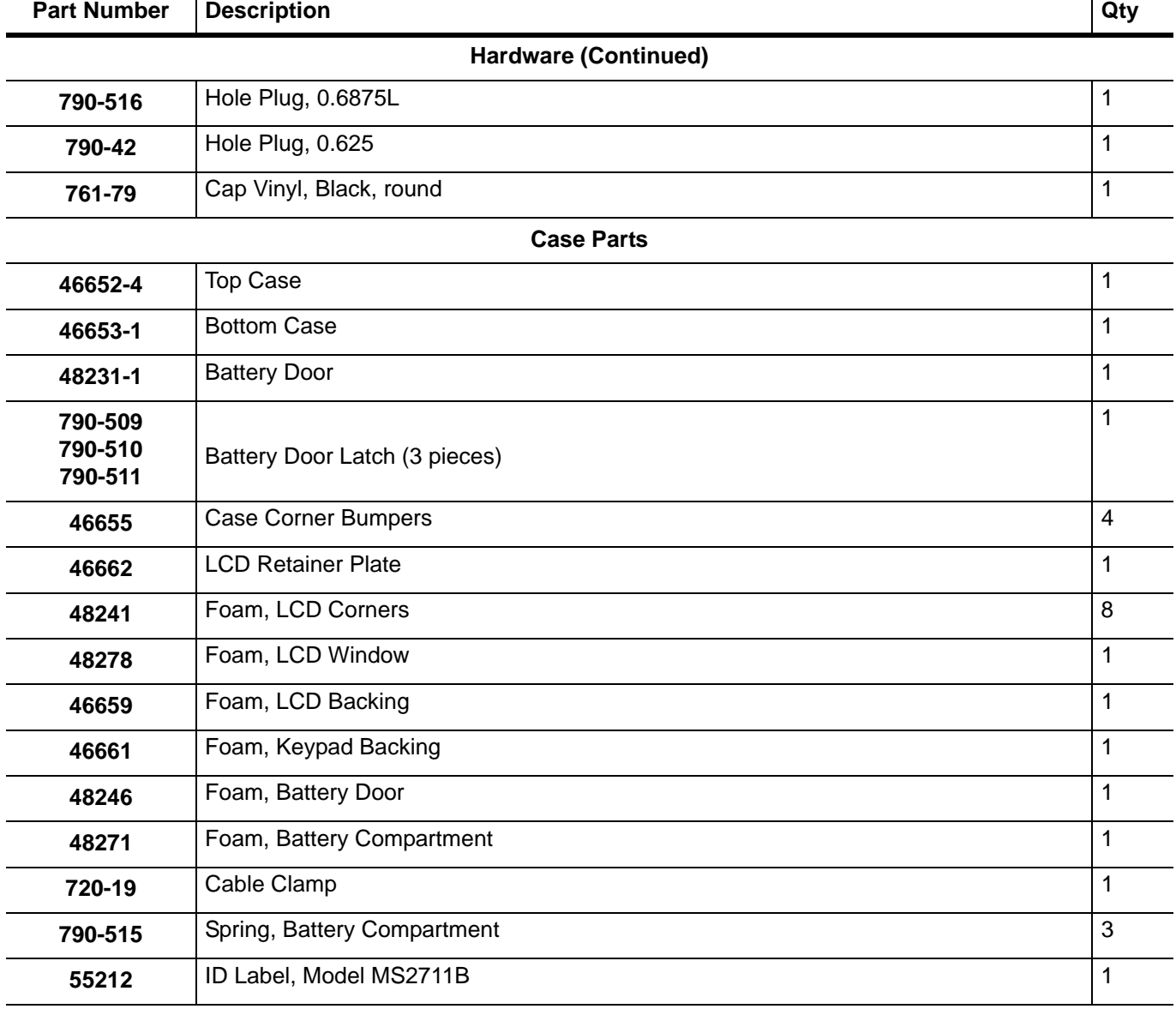

## <span id="page-14-0"></span>**Chapter 2 — Performance Verification**

## <span id="page-14-1"></span>**2-1 Performance Verification Procedures**

The following procedures can be used to verify the performance of the MS2711B Spectrum Analyzer having firmware version 2.09 or later.

## <span id="page-14-2"></span>**2-2 Frequency Accuracy**

The following test can be used to verify the CW frequency accuracy of the Spectrum Analyzer.

#### <span id="page-14-3"></span>**Equipment Required:**

- **•** Anritsu MG3692A Synthesized Signal Source with Option 15A, or equivalent
- **•** Anritsu 34RSN50 50 ohm adapter or equivalent
- **•** Anritsu 15NNF50-1.5C RF Coaxial Cable or equivalent
- **•** 10 MHz Reference Standard
- **•** BNC male to BNC male coaxial cable

#### <span id="page-14-4"></span>**Procedure:**

- **1.** Connect the 10 MHz reference source to the Anritsu MG3692A Synthesized Signal Source.
- **2.** Connect the output of the source to the MS2711B RF Input.
- **3.** Connect the external power supply (Anritsu part number 40-115) to the MS2711B.
- **4.** Press and hold the **ESCAPE/CLEAR** key, then press the **ON/OFF** key to turn on the Spectrum Analyzer. (This sets the instrument to the factory preset state.)
- **5.** Turn on the 10 MHz reference source and the Anritsu MG3692A Synthesized Signal Source.
- **6.** Set the MG3692A output to 2000 MHz CW with an RF output level of 0 dBm.

#### **Note** Before continuing, allow a 30-minute warm up for the internal circuitry to stabilize.

- **7.** On the MS2711B, press the **AMPLITUDE** key and the REF LEVEL soft key.
- **8.** Enter 20 and press the **ENTER** key to set the Reference Level to 20 dBm.
- **9.** Press the **FREQ/SPAN** key and the CENTER soft key.
- **10.** Enter 2000 and press the **ENTER** key to set the center frequency to 2000 MHz.
- **11.** Press the SPAN soft key and enter 50. Press the kHz soft key to set the span to 50 kHz.
- **12.** Press the **BW/SWEEP** key.
- **13.** Press the RBW soft key and then the MANUAL soft key. Use the **Up/Down** arrow key to select 10 kHz. Press **ENTER** to set the resolution bandwidth to 10 kHz, and press BACK.
- **14.** Press the VBW soft key and then the MANUAL soft key. Use the **Up/Down** arrow key to select 3 kHz. Press **ENTER** to set the video bandwidth to 3 kHz.
- **15.** Press the **MARKER** (8) key, then the M1 soft key.
- **16.** Press the EDIT soft key and use the **Up/Down** arrow key to center the marker on the waveform. Verify that the marker frequency is 2000 MHz  $\pm$ 4 kHz.

## <span id="page-15-0"></span>**2-3 Phase Noise Verification**

#### <span id="page-15-1"></span>**Equipment Required:**

- **•** Anritsu MG3692A Synthesized Signal Source with Option 2A, Option 4, and Option 15A, or equivalent
- **•** Anritsu 34RSN50 50 ohm adapter or equivalent
- **•** Anritsu 15NNF50-1.5C RF Coaxial Cable or equivalent

#### <span id="page-15-2"></span>**Procedure:**

- **1.** Connect the output of the source to the MS2711B RF Input.
- **2.** Connect the external power supply (Anritsu part number 40-115) to the MS2711B.
- **3.** Press and hold the **ESCAPE/CLEAR** key, then press the **ON/OFF** key to turn on the Spectrum Analyzer. (This sets the instrument to the factory preset state.)

**Note** Before continuing, allow a 30-minute warm up for the internal circuitry to stabilize.

- **4.** Set the MG3692A output to 1000 MHz CW with an RF output level of –30 dBm.
- **5.** On the MS2711B, press the **BW/SWEEP** key.
- **6.** Press the RBW soft key and then the MANUAL soft key. Use the **Up/Down** arrow key to select 10 kHz. Press **ENTER** to set the resolution bandwidth to 10 kHz, and then press BACK.
- **7.** Press the VBW soft key and then the MANUAL soft key. Use the **Up/Down** arrow key to select 3 kHz. Press **ENTER** to set the video bandwidth to 3 kHz.
- **8.** On the MS2711B, press the **FREQ/SPAN** key and the CENTER soft key.
- **9.** Enter 1000 and press the MHz soft key to set the center frequency to 1000 MHz.
- **10.** Press the SPAN soft key and enter 0.1. Press the MHz soft key to set the span to 0.100 MHz.
- **11.** Press the **AMPLITUDE** key.
- **12.** Press the REF LEVEL soft key and enter –27. Press the **ENTER** key to set the reference level to –27 dBm.
- **13.** Press the **MARKER** (8) key, then the M1 soft key.
- **14.** Press EDIT and enter 1000. Press the MHz soft key to set the M1 marker frequency to 1000 MHz.
- **15.** Press the BACK soft key and the M2 soft key.
- **16.** Press EDIT and enter 1000.03. Press MHz to set the M2 marker frequency to 1000.030 MHz (30 kHz higher than the center frequency).
- **17.** Press the DELTA (M2-M1) soft key.
- **18.** Press the **SINGLE/CONT** (+/-) key and read and record the D2 reading.
- **19.** Press the **SINGLE/CONT** (+/-) key to read and record five values, then calculate the average of the five recorded values.
- **20.** Subtract 40 dB from the average value and verify that the result is  $\leq -75$  dBc/Hz.

(For example:  $-35$  dBc measured  $-40$  dB  $=-75$  dBc/Hz.)

The measured value is converted to dBc/Hz using the following formula:

$$
\frac{dBc}{Hz} = -\left[\text{measured} \cdot \text{dBc}\right] - \left[10 \times \log\left(\frac{RBW}{1Hz}\right)\right]
$$
  
**Note**  
At 10 kHz RBW,  $10 \times \log\left(\frac{RBW}{1Hz}\right) = 40$ , so  

$$
\frac{dBc}{Hz} = -\left[\text{measured} \cdot \text{dBc}\right] - 40
$$

**21.** Press the BACK soft key and the M3 soft key.

- **22.** Press the EDIT key and enter 999.970. Press MHz to set the M3 marker frequency to 999.970 MHz (30 kHz lower than the center frequency).
- **23.** Press the DELTA (M3-M1) soft key.
- **24.** Press the **SINGLE/CONT** (+/–) key. Read and record the Δ3 reading.
- **25.** Press the **SINGLE/CONT** (+/–) key to read and record five values, then calculate the average of the five recorded values.

Subtract 40 dB from the average value and verify that the result is  $\leq -75$  dBc/Hz.

(For example:  $-35$  dBc measured  $-40$  dB =  $-75$  dBc/Hz)

## <span id="page-17-0"></span>**2-4 Second Harmonic Distortion Test**

The following test can be used to verify the input related spurious response of the Spectrum Analyzer.

#### <span id="page-17-1"></span>**Equipment Required:**

- **•** Anritsu MG3692A Synthesized Signal Source with Option 2A, Option 4, and Option 15A, or equivalent
- **•** Anritsu 34RSN50 50 ohm adapter or equivalent
- **•** Anritsu 15NNF50-1.5C RF Coaxial Cable or equivalent
- **•** 10 MHz Reference Standard
- **•** 50 MHz Low Pass Filter (Anritsu part number 1030-96)
- **•** BNC male to BNC male coaxial cable

#### <span id="page-17-2"></span>**Procedure:**

- **1.** Connect the 10 MHz reference source to the Anritsu MG3692A Synthesized Signal Source.
- **2.** Connect one end of the 50 MHz Low Pass Filter to the output of the source and the other end to the Spectrum Analyzer RF Input with the RF coaxial cable.
- **3.** Connect the external power supply (Anritsu part number 40-115) to the Site Master.
- **4.** On the MS2711B, press and hold the **ESCAPE/CLEAR** key, then press the **ON/OFF** key to turn on the Spectrum Analyzer. (This sets the instrument to the factory preset state.)
- **5.** Turn on the 10 MHz reference source and the Anritsu MG3692A Synthesized Signal Source.
- **6.** Set the MG3692A output to 40 MHz CW, with an RF output level of –30 dBm.

**Note** Before continuing, allow a 30-minute warm up for the internal circuitry to stabilize.

- **7.** On the Spectrum Analyzer, press the **AMPLITUDE** key and the REF LEVEL soft key.
- **8.** Enter  $-27$  and press the **ENTER** key to set the Reference Level to  $-27$  dBm.
- **9.** Press the SCALE soft key and enter 7, then press **ENTER**.
- **10.** Press the **FREQ/SPAN** key and then the CENTER soft key.
- **11.** Enter 40 and press the MHz soft key to set the center frequency to 40 MHz.
- **12.** Press the SPAN soft key and enter 0.2. Press the MHz soft key to set the span to 0.200 MHz.
- **13.** Press the **BW/SWEEP** key.
- **14.** Press the RBW soft key and then the MANUAL soft key. Use the **Up/Down** arrow key to select 10 kHz. Press **ENTER** to set the resolution bandwidth to 10 kHz and press BACK.
- **15.** Press the VBW soft key and then the MANUAL soft key. Use the **Up/Down** arrow key to select 3 kHz. Press **ENTER** to set the video bandwidth to 3 kHz.
- **16.** Press the **MARKER** (8) key, then the M1 soft key.
- **17.** Press the EDIT soft key, then enter 40. Press the MHz soft key to set M1 to 40 MHz.
- **18.** On the MG3692A Synthesized Signal Source, adjust the output level so that the M1 reading of the Spectrum Analyzer is –30 dBm at 40 MHz.
- **19.** On the Spectrum Analyzer, press the **FREQ/SPAN** key and then the CENTER soft key.
- **20.** Enter 80 and press the MHz soft key to set the center frequency to 80 MHz.
- **21.** Press the **MARKER** (8) key and the M1 soft key.
- **22.** Press the EDIT soft key, then enter 80. Press the MHz soft key to set M1 to 80 MHz.
- **23.** Record the amplitude of the signal at M1 80 MHz:

Second Harmonic Level @ 80 MHz =\_\_\_\_dBm

**24.** Convert this measured value to dBc using the following formula:

Input Related Spurious Response (dBc) = [Second Harmonic Level @ 80 MHz] + 30 dBm =  $\_\_$  dBc Specifications for this measurement are –45 dBc with –30 dBm into the first mixer.

## <span id="page-19-0"></span>**2-5 Residual Spurious Response Test**

The following test can be used to verify the residual spurious response of the Spectrum Analyzer.

#### <span id="page-19-1"></span>**Equipment Required:**

Anritsu 28N50-2 or SM/PL 50 ohm Termination or equivalent

#### <span id="page-19-2"></span>**Procedure:**

- **1.** Connect the 50 ohm termination to the Spectrum Analyzer RF Input.
- **2.** On the Spectrum Analyzer, press and hold the **ESCAPE/CLEAR** key, then press the **ON/OFF** key to turn on the Spectrum Analyzer. (This sets the instrument to the factory preset state.)

**Note** Before continuing, allow a 30-minute warm up for the internal circuitry to stabilize.

- **3.** On the Spectrum Analyzer, press the **AMPLITUDE** key and the REF LEVEL soft key.
- **4.** Enter –75 and press the **ENTER** key to set the Reference Level to –75 dBm.
- **5.** Press the SCALE soft key and enter 5, then press **ENTER**.
- **6.** Press the **BW/SWEEP** key.
- **7.** Press the RBW soft key and then the MANUAL soft key. Use the **Up/Down** arrow key to select 10 kHz. Press **ENTER** to set the resolution bandwidth to 10 kHz, and press BACK.
- **8.** Press the VBW soft key and then the MANUAL soft key. Use the **Up/Down** arrow key to select 100 Hz, and press **ENTER** to set the video bandwidth to 100 Hz.
- **9.** Press the **FREQ/SPAN** key and the START soft key.
- **10.** Enter 500 and press the kHz soft key to set the start frequency to 500 kHz.
- **11.** Press the STOP soft key and enter 4, then press the MHz soft key to set the stop frequency to 4 MHz.
- **12.** Wait until one full sweep is complete.
- **13.** Press the **MARKER** (8) key and then the M1 soft key.
- **14.** Press the ON/OFF soft key and then the MARKER TO PEAK soft key.
- **15.** Record the M1 amplitude reading and verify whether it is less than or equal to –90 dBm.

**Note** If a spur with an amplitude larger than –90 dBm occurs, then wait another full sweep and observe whether the spur occurs at the same point on the second sweep. If the spur does not occur at the same point on the second sweep, then the spur on the first sweep was not real.

- **16.** Press the **BW/SWEEP** key.
- **17.** Press the VBW soft key and then the MANUAL soft key. Use the **Up/Down** arrow key to select 3 kHz, and press **ENTER** to set the video bandwidth to 3 kHz.
- **18.** Press the **FREQ/SPAN** key and the START soft key.
- **19.** Enter 4 and press the MHz soft key to set the start frequency to 4 MHz.
- **20.** Press the STOP soft key and enter 1000, then press the MHz soft key to set the stop frequency to 1000 MHz.
- **21.** Wait until one full sweep is complete.
- **22.** Press the **MARKER** (8) key and then the M1 soft key.
- **23.** Press the ON/OFF soft key and then the MARKER TO PEAK soft key.
- **24.** Record the M1 amplitude reading and verify that it is  $\leq -90$  dBm.
- **25.** Press the **FREQ/SPAN** key and the START soft key.
- **26.** Enter 1000 and press the MHz soft key to set the start frequency to 1000 MHz.
- **27.** Press the STOP soft key and enter 2000, then press MHz soft key to set the stop frequency to 2000 MHz.
- **28.** Wait until one full sweep is complete.
- **29.** Press the **MARKER** (8) key and then the M1 soft key.
- **30.** Press the ON/OFF soft key and then the MARKER TO PEAK soft key.
- **31.** Record the M1 amplitude reading and verify that it is  $\leq -90$  dBm.
- **32.** Press the **FREQ/SPAN** key and the START soft key.
- **33.** Enter 2000 and press the MHz soft key to set the start frequency to 2000 MHz.
- **34.** Press the STOP soft key and enter 3000, then press the MHz soft key to set the stop frequency to 3000 MHz.
- **35.** Wait until one full sweep is complete.
- **36.** Press the **MARKER** (8) key and then the M1 soft key.
- **37.** Press the ON/OFF soft key and then the MARKER TO PEAK soft key.
- **38.** Record the M1 amplitude reading and verify that it is  $\leq -90$  dBm.

#### <span id="page-21-0"></span>**2-6 Level Accuracy Test**

This test verifies the level accuracy of the Spectrum Analyzer.

#### <span id="page-21-1"></span>**Equipment Required:**

Anritsu MG3692A Synthesized Signal Source, with Option 2A, Option 4, and Option 15A

Anritsu ML2430A-Series Power Meter or equivalent

Anritsu MA2442A High Accuracy Power Sensor or equivalent

Anritsu N241A50 Power Splitter or equivalent

Anritsu 34NN50A 50 ohm adapter or equivalent

Anritsu 34RSN50 50 ohm adapter or equivalent

Anritsu 15NNF50-1.5C RF Coaxial Cable or equivalent

#### <span id="page-21-2"></span>**Procedure:**

- **1.** Connect the power sensor to the power meter and calibrate the sensor.
- **2.** Using the power splitter, coaxial cable and adapters, connect the Spectrum Analyzer to the signal source and the power sensor as shown in [Figure 2-1](#page-21-3)

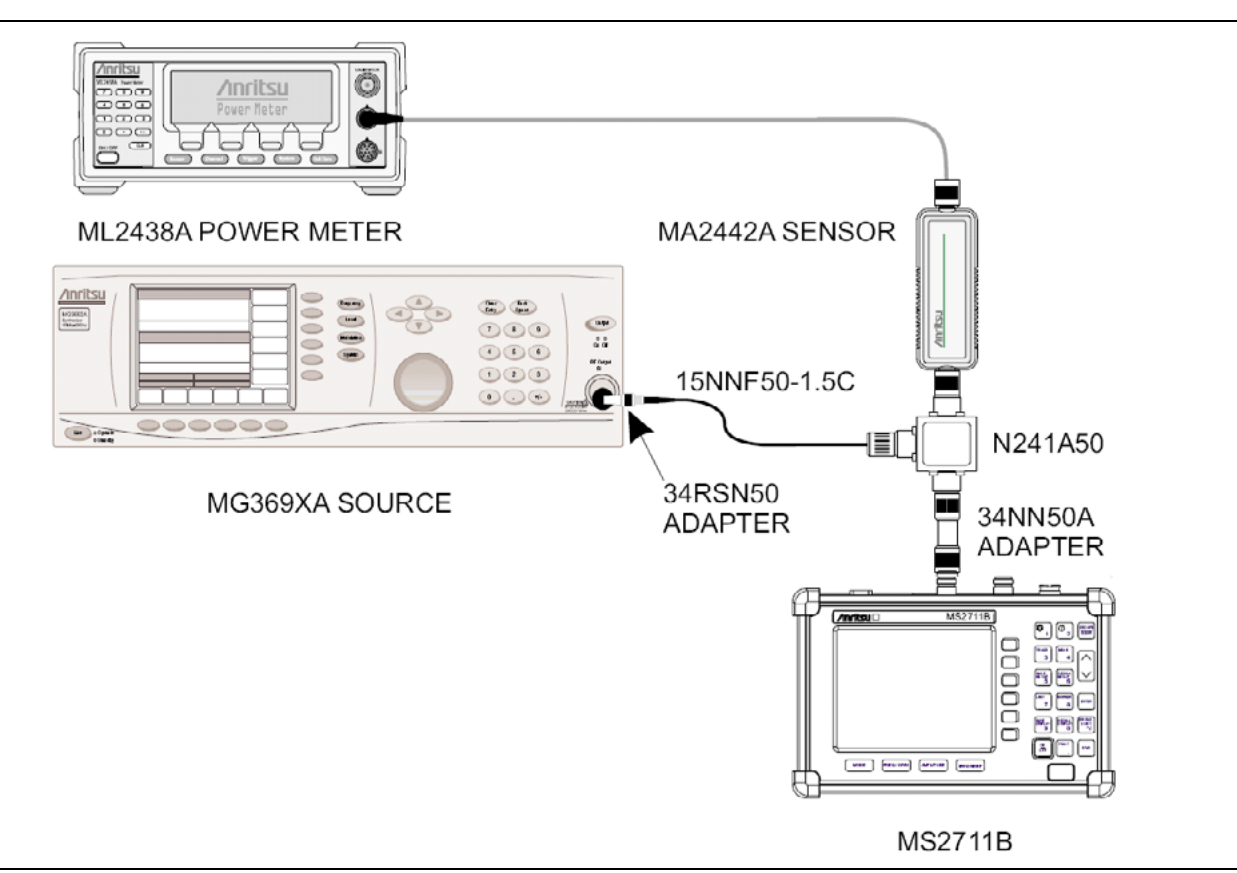

#### <span id="page-21-3"></span>**Figure 2-1.** Measurement Accuracy Setup

- **3.** Connect the external power supply (Anritsu part number 40-115) to the Spectrum Analyzer.
- **4.** On the Spectrum Analyzer, press and hold the **ESCAPE/CLEAR** key, then press the **ON/OFF** key to turn on the Spectrum Analyzer. (This sets the instrument to the factory preset state.)

**5.** Turn on the power meter and signal source.

**Note** Before continuing, allow a 30-minute warm up for the internal circuitry to stabilize.

- **6.** On the Spectrum Analyzer, press the **BW/SWEEP** key.
- **7.** Press the RBW soft key and then the MANUAL soft key. Use the **Up/Down** arrow key to select 10 kHz. Press **ENTER** to set the resolution bandwidth to 10 kHz.
- **8.** Press BACK, then the VBW soft key, and then the MANUAL soft key. Use the **Up/Down** arrow key to select 3 kHz. Press **ENTER** to set the video bandwidth to 3 kHz.
- **9.** Press BACK, then DETECTION, then AVERAGE.
- **10.** Press the **FREQ/SPAN** key.
- **11.** Press the SPAN soft key and enter 0.5, then press the MHz key to set the span to 0.5 MHz.
- **12.** Press the **AMPLITUDE** key.
- **13.** Press the REF LEVEL soft key, enter –20, and press the **ENTER** key to set the reference level to –20 dBm.
- **14.** Press the **FREQ/SPAN** key and the CENTER soft key.
- **15.** Enter 50 and press the MHz soft key to set the center frequency to 50 MHz.
- **16.** On the Anritsu ML2430A-Series Power Meter, press the **Sensor** key and then the CalFactor soft key. Press the FREQ soft key and enter 50 MHz for the Input Signal Frequency. This sets the power meter to the proper power sensor cal factor. Press the **Sensor** key to display the power reading.
- **17.** Set the MG3692A power level to –30 dBm as indicated on the power meter.
- **18.** Verify that the M1 reading is within ± 1 dBm maximum from the input signal.

#### <span id="page-23-0"></span>**2-7 Dynamic Range Test**

This test can be used to verify the dynamic range of the Spectrum Analyzer.

#### <span id="page-23-1"></span>**Equipment required:**

- **•** Two Anritsu MG3692A Synthesized Signal Sources with Option 2A, Option 4, and Option 15A, or equivalent
- Anritsu N241A50 Power Splitter or equivalent
- **•** Anritsu 34NN50A 50 ohm adapter or equivalent
- **•** Anritsu 34RSN50 50 ohm adapter or equivalent
- **•** Two Anritsu 15NNF50-1.5C RF Coaxial Cables or equivalent

#### <span id="page-23-2"></span>**Procedure:**

- **1.** Connect the output of the Power Splitter to the RF In port of the Spectrum Analyzer.
- **2.** Connect the output of both signal sources to the input of the Power Splitter and turn on both sources.
- **3.** On the Spectrum Analyzer, press and hold the **ESCAPE/CLEAR** key, then press the **ON/OFF** key to turn on the Spectrum Analyzer. (This sets the instrument to the factory preset state.)

**Note** Before continuing, allow a 30-minute warm up for the internal circuitry to stabilize.

- **4.** Set the center frequency of the first source to 1.0 GHz, and set the center frequency of the second source to 1.2 GHz.
- **5.** On the Spectrum Analyzer, press the **FREQ/SPAN** key.
- **6.** Press the CENTER soft key, enter 1100, and press the MHz soft key to set the center frequency to 1100 MHz.
- **7.** Press the SPAN soft key and enter 500, then press the MHz key to set the span to 500 MHz.
- **8.** Press the **AMPLITUDE** key and then the REF LEVEL soft key.
- **9.** Enter –20 and then press the **ENTER** key to set the reference level to –20 dBm.
- <span id="page-23-3"></span>**10.** Press the **BW/SWEEP** key.
- **11.** Press the RBW soft key and then the MANUAL soft key. Use the **Up/Down** arrow key to select 30 kHz, then press **ENTER** to set the resolution bandwidth to 30 kHz.
- <span id="page-23-4"></span>**12.** Press BACK, then the VBW soft key, and then the MANUAL soft key. Use the **Up/Down** arrow key to select 30 kHz, then press **ENTER** to set the video bandwidth to 30 kHz.
- **13.** Adjust the signal levels of both signal sources so that both signal peaks are at –20 dBm as indicated on the Spectrum Analyzer display.
- **14.** Refer to Step [10](#page-23-3) through Step [12,](#page-23-4) and set the RBW to 10 kHz and the VBW to 1 kHz.
- **15.** When the sweep is complete, reduce the power level of the second source signal to below –85 dBm and verify that the signal is visible at below –85 dBm.

## <span id="page-24-0"></span>**2-8 Power Monitor (Option 5) Verification**

If the Power Monitor is installed in the Spectrum Analyzer, then the following test can be used to verify the accuracy of the power measurements. Measurement calibration of the Spectrum Analyzer is not required for this test.

#### <span id="page-24-1"></span>**Equipment Required:**

RF Detector, 10 MHz to 20 GHz, Anritsu 560-7N50B

- 10 dB Attenuator, Weinschel 1-10
- 30 dB Attenuator, Weinschel 1-30
- RF Reference Source, 0.050 GHz, Anritsu MA2418A
- DC Power Supply, Anritsu 2000-933

#### <span id="page-24-2"></span>**Procedure**

- **1.** Connect the DC power supply to the MA2418A Reference Source. (Refer to [Figure 2-2.](#page-24-3))
- **2.** Connect the MA2418A Reference Source to the input of the 560-7N50B RF detector.
- **3.** Connect the RF Detector output to the RF Detector input of the MS2711B Spectrum Analyzer.
- **4.** Connect the DC power supply to the appropriate line voltage in order to supply power to the MA2418A Reference Source.

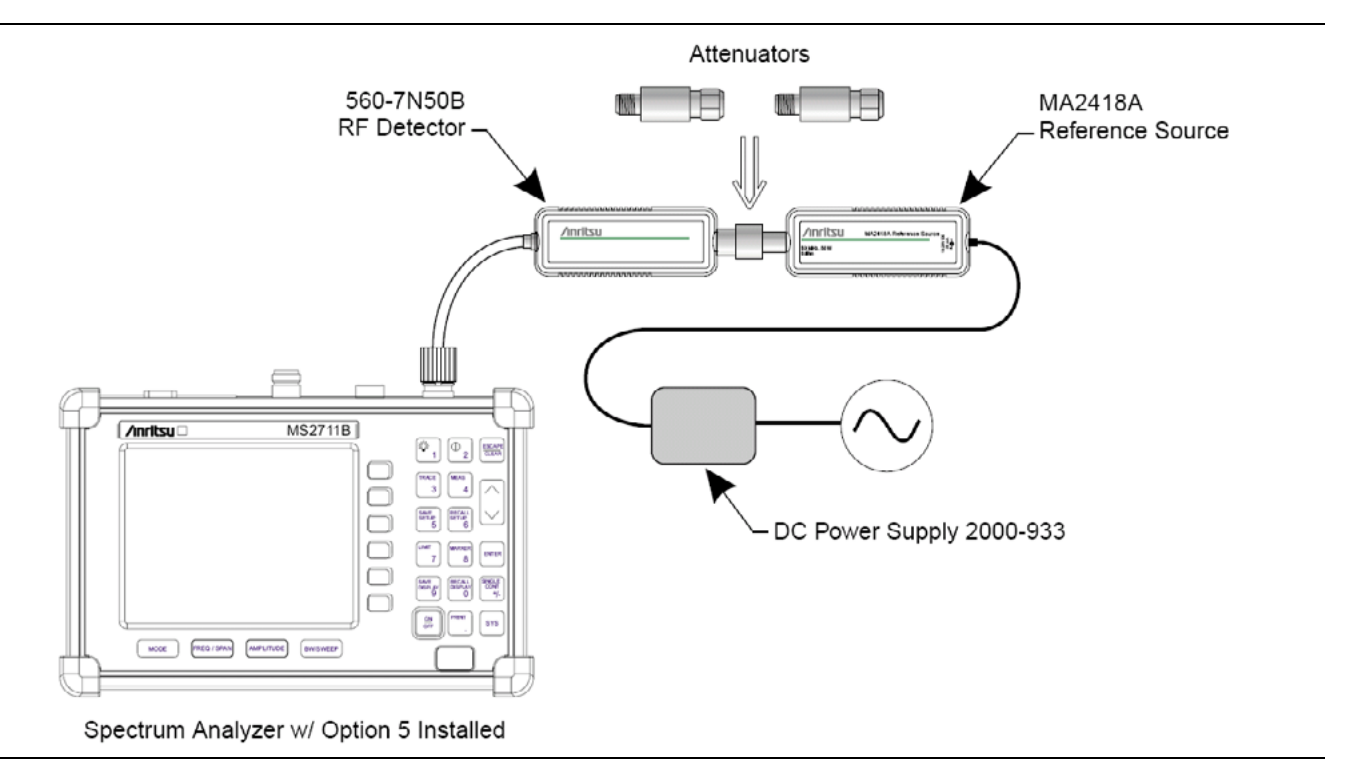

<span id="page-24-3"></span>**Figure 2-2.** Power Monitor Verification

- **5.** Press and hold the **ESCAPE/CLEAR** key, then press the **ON/OFF** key to turn on the Spectrum Analyzer. (This sets the instrument to the factory preset state.)
- **6.** Press the MODE soft key.
- **7.** Use the **Up/Down** arrow key to highlight POWER MONITOR, then press **ENTER**.
- **8.** Press the ZERO soft key to zero the power monitor. When complete, **ZERO ADJ:ON** is displayed in the message area.
- **9.** Verify that the power monitor reading is 0.0 dBm ±1 dB.
- **10.** Connect the output of the MA2418A Reference Source to the two attenuators so as to add 40 dB of attenuation (refer to [Figure 2-2](#page-24-3)).
- **11.** Connect the MA2418A Reference Source and the attenuators to the input of the 560-7N50B RF detector.
- **12.** Verify that the power monitor reading is now –40.0 dBm ±2 dB.

## <span id="page-25-0"></span>**2-9 Preamplifier (Option 8) Verification**

If the Preamplifier (Option 8) is installed in the Spectrum Analyzer, then the following tests can be used to verify the functionality of the Preamplifier.

## **Displayed Average Noise Level (DANL)**

This test verifies the performance of the displayed average noise level with the Preamplifier turned on.

#### <span id="page-25-1"></span>**Equipment Required:**

Anritsu 28N50-2 or SM/PL 50 ohm Termination or equivalent

#### <span id="page-25-2"></span>**Procedure:**

- **1.** Connect the 50 ohm termination to the MS2711B RF Input.
- **2.** On the Spectrum Analyzer, press and hold the **ESCAPE/CLEAR** key, then press the **ON/OFF** key to turn on the Spectrum Analyzer. (This sets the instrument to the factory preset state.)

**Note** Before continuing, allow a 30-minute warm up for the internal circuitry to stabilize.

- **3.** On the MS2711B, press the **AMPLITUDE** key and the REF LEVEL soft key.
- **4.** Enter –75 and press the **ENTER** key to set the Reference Level to –75 dBm.
- **5.** Press the SCALE soft key and enter 5, then press **ENTER**.
- **6.** Press the **BW/SWEEP** key.
- **7.** Press the DETECTION soft key, then press the AVERAGE soft key, then press BACK.
- **8.** Press the RBW soft key and then the MANUAL soft key. Use the **Up/Down** arrow key to select 10 kHz.
- **9.** Press **ENTER** to set the resolution bandwidth to 10 kHz, and press the BACK soft key.
- **10.** Press the VBW soft key and then the MANUAL soft key. Use the **Up/Down** arrow key to select 100 Hz. Press **ENTER** to set the video bandwidth to 100 Hz.
- **11.** Press the **MEAS** (4) key and then press the PREAMP soft key to turn the Preamplifier on.
- **12.** Press the **FREQ/SPAN** key and the START soft key.
- **13.** Enter 1 and press the MHz soft key to set the start frequency to 1 MHz.
- **14.** Press the STOP soft key and enter 4, then press the MHz soft key to set the stop frequency to 4 MHz.
- **15.** Wait until a full sweep is complete.
- **16.** Press the **MARKER** (8) key and then press the M1 soft key.
- **17.** Press the MARKER TO PEAK soft key. Record the M1 amplitude reading and verify that it is ≤ –115 dBm.
- **18.** Press the **BW/SWEEP** key.
- **19.** Press the VBW soft key, and then the MANUAL soft key. Use the **Up/Down** arrow key to select 3 kHz. Press **ENTER** to set the video bandwidth to 3 kHz.
- **20.** Press the **FREQ/SPAN** key and the START soft key.
- **21.** Enter 4 and press the MHz soft key to set the start frequency to 4 MHz.
- **22.** Press the STOP soft key and enter 1000, then press the MHz soft key to set the stop frequency to 1000 MHz.
- **23.** Wait until a full sweep is complete.
- **24.** Press the **MARKER** (8) key and then press the M1 soft key.
- **25.** Press the MARKER TO PEAK soft key. Record the M1 amplitude reading and verify that it is ≤ –115 dBm.
- **26.** Press the **FREQ/SPAN** key and the START soft key.
- **27.** Enter 1000 and press the MHz soft key to set the start frequency to 1000 MHz.
- **28.** Press the STOP soft key, enter 2000, and press the MHz soft key to set the stop frequency to 2000 MHz.
- **29.** Wait until a full sweep is complete.
- **30.** Press the **MARKER** (8) key and then press the M1 soft key.
- **31.** Press the MARKER TO PEAK soft key. Record the M1 amplitude reading and verify that it is ≤ –115 dBm.
- **32.** Press the **FREQ/SPAN** key and the START soft key.
- **33.** Enter 2000 and press the MHz soft key to set the start frequency to 2000 MHz.
- **34.** Press the STOP soft key and enter 3000, then press MHz soft key to set the stop frequency to 3000 MHz.
- **35.** Wait until a full sweep is complete.
- **36.** Press the **MARKER** (8) key and then press the M1 soft key.
- **37.** Press the MARKER TO PEAK soft key. Record the M1 amplitude reading and verify whether it is ≤ –115 dBm.

## <span id="page-27-0"></span>**2-10 Level Accuracy Test**

This test verifies the level accuracy of the spectrum analyzer with the Preamplifier turned on.

#### <span id="page-27-1"></span>**Equipment Required:**

- **•** Anritsu MG3692A Synthesized Signal Source, with Option 2A, Option 4, and Option 15A
- **•** Anritsu ML2430A-Series Power Meter or equivalent
- **•** Anritsu MA2442A High Accuracy Power Sensor or equivalent
- Anritsu N241A50 Power Splitter or equivalent
- **•** Anritsu 34NN50A 50 ohm adapter or equivalent
- **•** Anritsu 34RSN50 50 ohm adapter or equivalent
- **•** Anritsu 34RKNF50 50 ohm adapter or equivalent
- **•** Anritsu 15NNF50-1.5C RF Coaxial Cable or equivalent
- **•** Weinschel 1-30 Fixed Attenuator, 30 dB

#### <span id="page-27-2"></span>**Procedure:**

- **1.** Connect the power sensor to the power meter and calibrate the sensor.
- **2.** Connect the power meter, source, sensor, and attenuator as shown in [Figure 2-3](#page-27-3).

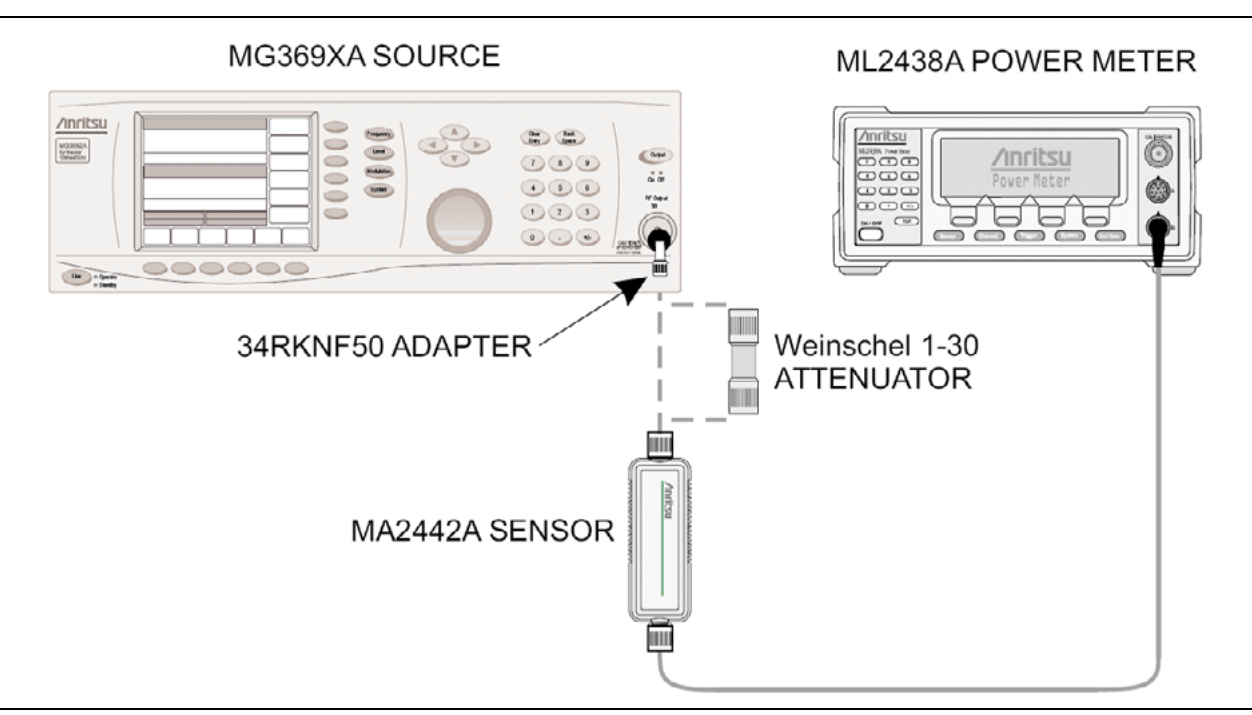

#### <span id="page-27-3"></span>**Figure 2-3.** Power Meter Setup

- **3.** On the power meter, press the **Sensor** key, the Cal Factor soft key, and then the FREQ soft key. Use the keypad to enter 50 MHz as the input signal frequency, which sets the power meter to the proper power sensor cal factor.
- **4.** Set the MG3692A output power level to 5 dBm.
- **5.** Set the MG3692A output to 50 MHz CW.
- <span id="page-27-4"></span>**6.** Connect the power sensor to the RF output of the MG3692A. Record the output power level in [Table A-1,](#page-51-1)  ["Preamplifier Level Accuracy Test Settings" on page A-2](#page-51-1) in [Appendix A](#page-50-1) ["Test Records"](#page-50-1).
- **7.** Connect the 30 dB Fixed Attenuator between the RF output of the MG3692A and the power sensor.
- **8.** Enter the proper input signal frequency into the power meter and record the measured value in [Table A-1](#page-51-1).
- **9.** Calculate the Attenuator Insertion Loss using the following formula:

Attenuator Loss = Output Power @ Source – Output Power @ Attenuator

- <span id="page-28-0"></span>**10.** Disconnect the 30 dB Fixed Attenuator.
- **11.** Repeat Step [6](#page-27-4) through Step [10](#page-28-0) for frequencies of 500 MHz, 1000 MHz, 1500 MHz, 2000 MHz, 2500 MHz and 2950 MHz.
- **12.** Using the power splitter, coaxial cable, adapters, and fixed attenuator, connect the MS2711B to the signal source and to the power sensor as shown in [Figure 2-4.](#page-28-1)

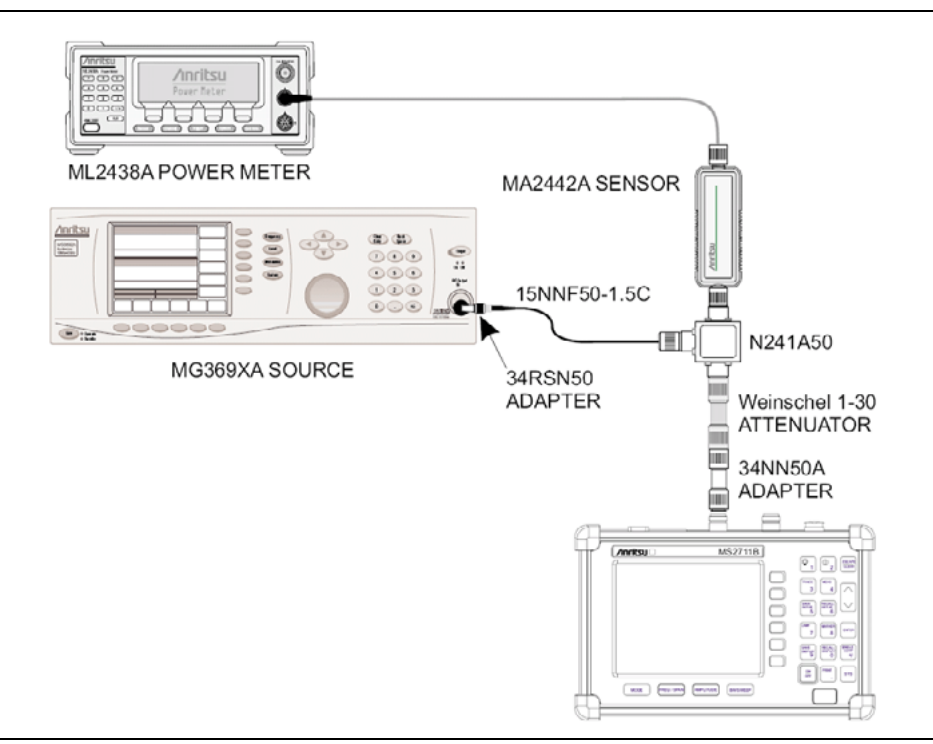

#### <span id="page-28-1"></span>**Figure 2-4.** Level Accuracy Setup

- **13.** Calculate the output power level that is required at the power splitter end that is connected to the power sensor in order to provide the desired power level at the MS2711B RF Input. Record the calculated value in [Table A-2, "Attenuator Characterization" on page A-3](#page-52-1) in [Appendix A](#page-50-1) ["Test Records".](#page-50-1)
- **14.** Connect the external power supply (Anritsu part number 40-115) to the MS2711B.
- **15.** On the Spectrum Analyzer, press and hold the **ESCAPE/CLEAR** key, then press the **ON/OFF** key to turn on the Spectrum Analyzer. (This sets the instrument to the factory preset state.)
- **16.** Turn on the power meter and signal source.

**Note** Before continuing, allow a 30-minute warm up for the internal circuitry to stabilize.

- **17.** Press the **BW/SWEEP** key.
- **18.** Press the RBW soft key and then the MANUAL soft key. Use the **Up/Down** arrow key to select 10 kHz. Press **ENTER** to set the resolution bandwidth to 10 kHz.
- **19.** Press BACK, then the VBW soft key and then the MANUAL soft key. Use the **Up/Down** arrow key to select 3 kHz, then press **ENTER** to set the video bandwidth to 3 kHz.
- **20.** Press BACK, then DETECTION, then AVERAGE, and then press BACK.
- **21.** Press the **MEAS** (4) key and then press the PREAMP soft key to turn the Preamplifier on.
- **22.** Press the **FREQ/SPAN** key.
- **23.** Press the SPAN soft key and enter 0.5, then press the MHz key to set the span to 0.5 MHz.
- <span id="page-29-0"></span>**24.** Press the **AMPLITUDE** key.
- **25.** Press the REF LEVEL soft key and enter –40, and then press the **ENTER** key to set the reference level to  $-40$  dBm.
- **26.** Press the **FREQ/SPAN** key and the CENTER soft key.
- **27.** Enter 50 and press the MHz soft key to set the center frequency to 50 MHz.
- **28.** On the power meter, press the **Sensor** key and then the CalFactor soft key. Press the FREQ soft key, then use the keypad to enter 50 MHz for the Input signal Frequency. This sets up the power meter to use the proper power sensor Cal Factor. Press the **Sensor** key to display the power reading.
- **29.** Set the MG3692A output to 50 MHz CW and the power level to the value that was recorded in the Required Power Meter Level column of [Table A-2, "Attenuator Characterization" on page A-3](#page-52-1) in [Appendix A](#page-50-1) ["Test Records"](#page-50-1) for –50 dBm, as indicated on the power meter.

**Note** To insure accuracy, set the output of the signal source by using the power meter reading. Do not rely on the signal source display.

- **30.** On the MS2711B, press the **MARKER** (8) key, then the M1 soft key.
- **31.** Press the MARKER TO PEAK soft key to position the marker at the center of the response for the test frequency.
- **32.** Verify that the M1 reading is  $\pm 2$  dB maximum from the input signal, and record the M1 reading in [Table A-3, "Preamplifier Level Accuracy Test Results" on page A-4](#page-53-1) in [Appendix A.](#page-50-1)
- **33.** Press the **AMPLITUDE** key.
- **34.** Press the REF LEVEL soft key and enter –45, and then press the **ENTER** key to set the reference level to  $-45$  dBm.
- **35.** Set the MG3692A power level to the value that was recorded in the Required Power Meter Level column of [Table A-2, "Attenuator Characterization" on page A-3](#page-52-1) in [Appendix A](#page-50-1) for –55 dBm, as indicated on the power meter.
- **36.** Verify that the M1 reading is ±2 dB maximum from the input signal, and record the M1 reading in [Table A-3.](#page-53-1)
- **37.** Press the **AMPLITUDE** key.
- **38.** Press the REF LEVEL soft key and enter –50. Press **ENTER** to set the reference level to –50 dBm.
- **39.** Set the MG3692A power level to the value that was recorded in the Required Power Meter Level column of [Table A-2](#page-52-1) for –60 dBm, as indicated on the power meter.
- <span id="page-29-1"></span>**40.** Verify that the M1 reading is ±2 dB maximum from the input signal, and record the M1 reading in [Table A-3.](#page-53-1)
- **41.** Repeat Step [24](#page-29-0) 24 through Step [40](#page-29-1) 40 for frequencies of 500 MHz, 1000 MHz, 1500 MHz, 2000 MHz, 2500 MHz and 2950 MHz.

## <span id="page-30-0"></span>**2-11 Tracking Generator (Option 20) Verification**

If the Tracking Generator (Option 20) is installed in the Spectrum Analyzer, then the following tests can be used to verify the functionality of the tracking generator.

#### **Output Level Accuracy Test**

This test verifies the output level accuracy of the tracking generator.

#### <span id="page-30-1"></span>**Equipment Required:**

- **•** Anritsu ML2430A Series Power Meter
- **•** Anritsu MA2442A High Accuracy Power Sensor

#### <span id="page-30-2"></span>**Procedure:**

- **1.** Connect the external power supply (Anritsu part number 40-115) to the MS2711B.
- **2.** On the Spectrum Analyzer, press and hold the **ESCAPE/CLEAR** key, then press the **ON/OFF** key to turn on the Spectrum Analyzer. (This sets the instrument to the factory preset state.
- **3.** Press the **ON/OFF** key to turn off the instrument.
- **4.** Press and hold the **1** key, **5** key, and **9** key simultaneously, and then press the **ON/OFF** key to turn on the Spectrum Analyzer in the service mode.

**Note** Before continuing, allow a 30-minute warm up for the internal circuitry to stabilize.

- **5.** Press the **MODE** key. Use the **Up/Down** arrow key to select TRACKING GENERATOR and press the **ENTER** key.
- **6.** Press the **SYS** key.
- **7.** Press the SERVICE soft key, then the TG soft key, and then the TG POWER STATE soft key twice in order to switch the state to **ON**.
- **8.** Press the **FREQ/SPAN** key.
- **9.** Press the SPAN and then the ZERO soft keys.
- **10.** Connect the Power Sensor to the Power Meter Calibrator output.
- **11.** On the Power Meter, press the **Cal/Zero** key and then the Zero/Cal soft key. Wait until the Power Meter completes the zeroing of the Power Sensor.
- **12.** Disconnect the Power Sensor from the Power Meter Calibrator output and connect it to the RF Out connector of the MS2711B Spectrum Analyzer.
- <span id="page-30-3"></span>**13.** On the Power Meter, press the **Sensor** key and then the CalFactor soft key.
- **14.** Press the FREQ soft key, then use the keypad to enter 10 MHz for the Input signal Frequency. This sets up the Power Meter to use the proper Power Sensor Cal Factor.
- **15.** Press the **Sensor** key to display the measurement reading.
- **16.** On the Spectrum Analyzer, press the **FREQ/SPAN** key and then the CENTER soft key.
- **17.** Enter 10 and press the MHz soft key.
- **18.** Press the **AMPLITUDE** key and then the TG OUTPUT LEVEL soft key.
- **19.** Enter –50 and then press the **ENTER** key to set the tracking Generator output power level to –50 dBm.
- **20.** On the power meter, verify that the reading is ±4 dB maximum from the set power level, and record the reading in [Table A-4, "Tracking Generator Option Level Accuracy" on page A-5](#page-54-2) in [Appendix A](#page-50-1) ["Test](#page-50-1)  [Records".](#page-50-1)
- **21.** On the Spectrum Analyzer, press the TG OUTPUT LEVEL soft key. Enter –40 and press the **ENTER** key. This sets the tracking generator power output level to  $-40$  dBm.
- **22.** On the power meter, verify that the reading is ±1.5 dB maximum from the set power level, and record the reading in [Table A-4](#page-54-2).
- **23.** On the Spectrum Analyzer, press the TG OUTPUT LEVEL soft key. Enter –30 and press the **ENTER** key. This sets the tracking generator power output level to  $-30$  dBm.
- **24.** On the power meter, verify that the reading is ± 1.5 dB maximum from the set power level, and record the reading in [Table A-4.](#page-54-2)
- **25.** On the Spectrum Analyzer, press the TG OUTPUT LEVEL soft key. Enter –20 and press the **ENTER** key. This sets the tracking generator power output level to  $-20$  dBm.
- **26.** On the power meter, verify that the reading is ± 1.5 dB maximum from the set power level, and record the reading in [Table A-4](#page-54-2).
- **27.** On the Spectrum Analyzer, press the TG OUTPUT LEVEL soft key. Enter –10 and press the **ENTER** key. This sets the tracking generator power output level to  $-10$  dBm.
- **28.** On the power meter, verify that the reading is ± 1.5 dB maximum from the set power level, and record the reading in [Table A-4](#page-54-2).
- **29.** On the Spectrum Analyzer, press the TG OUTPUT LEVEL soft key. Enter 0 and press the **ENTER** key. This sets the tracking generator power output level to 0 dBm.
- <span id="page-31-0"></span>**30.** On the power meter, verify that the reading is ± 1.5 dB maximum from the set power level, and record the reading in [Table A-4](#page-54-2).
- **31.** Repeat Step [13](#page-30-3) through Step [30](#page-31-0) for frequencies of 100 MHz, 500 MHz, 1000 MHz, 1500 MHz, 2060 MHz, 2061 MHz, 2500 MHz and 3000 MHz.

## **Tracking Generator Harmonics And Spurious Test**

This test verifies the second harmonics and spurious generated from the tracking generator.

#### <span id="page-32-0"></span>**Equipment Required:**

- **•** Anritsu MS2665C Spectrum Analyzer or equivalent
- **•** Anritsu 15NN50-1.5C RF Coaxial Cable or equivalent

#### <span id="page-32-1"></span>**Procedure:**

- **1.** Set up the MS2665C Spectrum Analyzer as follows:
	- **a.** Press the **Preset** key and then press the Preset All (F1) soft key.
	- **b.** Press the **Frequency** key.(
	- **c.** Press the Start Freq (F2) soft key and enter 550 MHz to set the start frequency to 550 MHz.
	- **d.** Press the Stop Freq (F3) soft key and enter 4 GHz to set the stop frequency to 4 GHz.
- **2.** Connect the external power supply (Anritsu part number 40-115) to the MS2711B.
- **3.** On the Spectrum Analyzer, press and hold the **ESCAPE/CLEAR** key, then press the **ON/OFF** key to turn on the Spectrum Analyzer. (This sets the instrument to the factory preset state.)
- **4.** Press the **ON/OFF** key to turn off the instrument.
- **5.** Press and hold the **1** key, **5** key, and **9** key simultaneously, and then press the **ON/OFF** key to turn on the Spectrum Analyzer in the service mode.

**Note** Before continuing, allow a 30-minute warm up for the internal circuitry to stabilize.

- **6.** Press the **MODE** key. Use the **Up/Down** arrow key to select TRACKING GENERATOR and press the **ENTER** key.
- **7.** Press the **SYS** key.
- **8.** Press the SERVICE soft key, then the TG soft key, and then the TG POWER STATE soft key twice to switch the state to ON.
- **9.** Press the **AMPLITUDE** key and then the TG OUTPUT LEVEL soft key.
- **10.** Enter 0 and the press the **ENTER** key to set the tracking Generator output power level to 0 dBm.
- **11.** Press the **FREQ/SPAN** key.
- **12.** Press the SPAN and then the ZERO soft keys.
- 13. Press the BACK soft key.
- **14.** Press the CENTER soft key.
- **15.** Enter 750 and press the MHz soft key to set the tracking generator frequency to 750 MHz.
- **16.** Connect an RF cable between the RF Out connector of the MS2711B and the RF Input connector of the MS2665C.
- **17.** On the MS2665C, press the **AMPLITUDE** key.
- **18.** Press the Peak –>RLV (F2) soft key to search the peak reference value.
- **19.** Press the **MARKER** (8) key.
- **20.** Press the Zone Width (F5) soft key.
- **21.** Press the Spot (F1) soft key and then the Return (F6) soft key.
- <span id="page-32-2"></span>**22.** Use the rotary knob to move the marker to the response that is the second harmonic frequency of the tracking generator output frequency.
- **23.** Subtract the marker reading from the Reference value reading. Verify that the calculated value is  $\leq -20$  dBc, and record the reading in Table A-5, "Tracking Generator Harmonics and Spur" on [page A-5](#page-54-3) in [Appendix A](#page-50-1) ["Test Records"](#page-50-1).
- **24.** Use the rotary knob to move the marker to the worst non-harmonic response.
- <span id="page-33-0"></span>**25.** Subtract the marker reading from the Reference value reading. Verify that the calculated value is  $≤ -20$  dBc, and record the reading in [Table A-5.](#page-54-3)
- <span id="page-33-1"></span>**26.** On the MS2711B, press the CENTER soft key. Enter 790 and press the MHz soft key to set the tracking generator frequency to 790 MHz.
- **27.** On the MS2665C, press the **AMPLITUDE** key.
- **28.** Press the Peak –>RLV (F2) soft key to search the peak reference value.
- <span id="page-33-2"></span>**29.** Repeat Step [22](#page-32-2) through Step [25](#page-33-0).
- **30.** Repeat Step [26](#page-33-1) through Step [29](#page-33-2) for frequencies of 830 MHz, 870 MHz, 910 MHz, 950 MHz, 1600 MHz, 1680 MHz, 1760 MHz, 1840 MHz, 1920 MHz and 2000 MHz.

**Note** Change the Stop Frequency of the MS2665C to 6 GHz when you are testing frequencies that are higher than 1600 MHz.

## **Frequency Offset Tracking Test**

This test verifies the functionality of the frequency offset tracking capability of the Tracking Generator.

#### <span id="page-34-0"></span>**Equipment Required:**

- **•** Anritsu MS2665C Spectrum Analyzer or equivalent
- **•** Anritsu 15NN50-1.5C RF Coaxial Cable or equivalent

#### <span id="page-34-1"></span>**Procedure:**

- **1.** Set up the MS2665C Spectrum Analyzer as follows:
	- **a.** Press the **Preset** key and then press the Preset All (F1) soft key.
	- **b.** Press the **Frequency** key.
	- **c.** Press the Center Freq (F1) soft key and enter 2 GHz.
	- **d.** Press the **Span** key and then the Span (F1) soft key.
	- **e.** Enter 15 MHz to set the frequency span to 15 MHz.
- **2.** Connect the external power supply (Anritsu part number 40-115) to the MS2711B.
- **3.** On the Spectrum Analyzer, press and hold the **ESCAPE/CLEAR** key, then press the **ON/OFF** key to turn on the Spectrum Analyzer. (This sets the instrument to the factory preset state.)

**Note** Before continuing, allow a 30-minute warm up for the internal circuitry to stabilize.

- **4.** Press the **MODE** key. Use the **Up/Down** arrow key to select TRACKING GENERATOR, and press the **ENTER** key.
- **5.** Press the **AMPLITUDE** key and then the TG OUTPUT LEVEL soft key.
- **6.** Enter 0 and the press the **ENTER** key to set the tracking Generator output power level to 0 dBm.
- **7.** Press the **FREQ/SPAN** key.
- **8.** Press the SPAN and then the ZERO soft keys.
- **9.** Press the BACK soft key.
- 10. Press the CENTER soft key.
- **11.** Enter 2 and press the GHz soft key to set the tracking generator frequency to 2 GHz.
- **12.** Connect an RF cable between the RF Out connector of the MS2711B and the RF Input connector of the MS2665C.
- **13.** On the MS2665C, press the **A.B** key and then the Storage (F5) soft key.
- **14.** Press the MaxHold (F2) soft key.
- **15.** When a smooth peak response appears on the display, press the **AMPLITUDE** key.
- 16. Press the Peak  $\rightarrow$ RLV (F2) soft key to search the peak reference value.
- **17.** Press the log Scale (F5) soft key and then press the 5dB/Div (F2) soft key.
- **18.** Press the **MARKER** (8) key.
- **19.** Press the Zone Width (F5) soft key.
- **20.** Press the Spot (F1) soft key and then the Return (F6) soft key.
- <span id="page-34-2"></span>**21.** Press the Marker **Peak Search** key and record the marker reading.
- **22.** On the MS2711B, press the TG FREQ OFFSET soft key.
- **23.** Enter 5 and press the **ENTER** key to set the offset frequency to +5 MHz above the selected center frequency.
- **24.** On the MS2665C, press the **A.B** key and then the Restart (F5) soft key.
- **25.** Press the Marker **Peak Search** key and record the marker reading. Then subtract the marking reading obtained in Step [21](#page-34-2) from this new marker reading.
- **26.** Verify that the calculated difference is  $5 \text{ MHz} \pm 400 \text{ kHz}$ .
- **27.** On the MS2711B, press the TG OFFSET soft key.
- **28.** Enter –5 and press the **ENTER** key to set the offset frequency to –5 MHz below the selected center frequency.
- **29.** On the MS2665C, press the **A.B** key and then the Restart (F5) soft key.
- **30.** Press the Marker **Peak Search** key and record the marker reading. Then subtract this new marker reading from the marker reading that was obtained in Step [21](#page-34-2).
- **31.** Verify that the calculated difference is 5 MHz ±400 kHz.

## <span id="page-38-0"></span>**Chapter 3 — Removal and Replacement**

## <span id="page-38-1"></span>**3-1 Introduction**

Only qualified personnel should open the case and replace internal assemblies. Assemblies that are shown in the replaceable parts list are typically the only items that may be replaced. Because they are highly fragile, items that must be soldered may not be replaced without specialized training. Removing RF shields from PC boards or adjusting screws on or near the shields may detune sensitive RF circuits and will result in degraded instrument performance.

**Caution** An Electrostatic Discharge (ESD) safe work area and proper ESD handling procedures (that conform to ANSI/ESD S20.20-1999 or ANSI/ESD S20.20-2007) are mandatory to avoid ESD damage when handling subassemblies or components found in the MS2711B. Additional information pertaining to ESD can be found at the ESD Association Web site:

<http://www.esda.org/s2020.html>

## <span id="page-38-2"></span>**3-2 Static Sensitive Assembly Handling**

The MS2711B contains components that can be damaged by static electricity. [Figure 3-1](#page-38-3) through [Figure 3-3](#page-39-1) illustrate the precautions that should be followed when handling static-sensitive subassemblies and components. If followed, these precautions will minimize the possibilities of static-shock damage to these items.

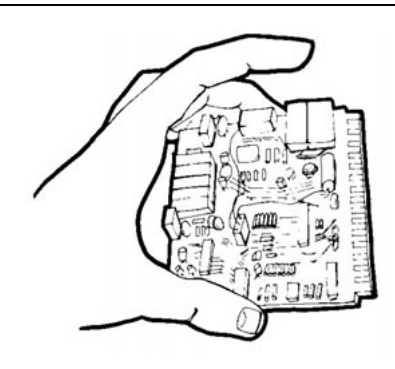

<span id="page-38-3"></span>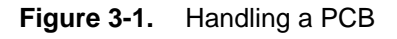

Handle PCBs only by the edges. Do not handle by the edge connectors.

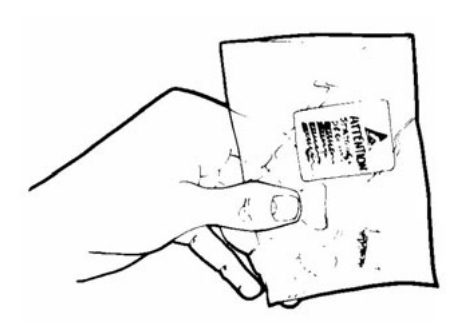

**Figure 3-2.** Static-Shielded Container

Transport and store PCBs in static-shielded containers only.

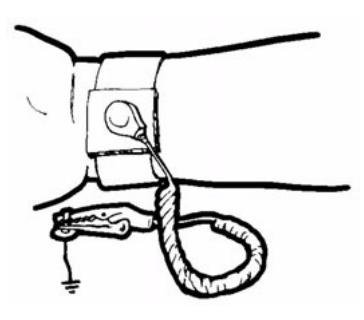

<span id="page-39-1"></span>**Figure 3-3.** Static-Discharge Wristband

Always wear a static-discharge wristband when working with static sensitive components.

#### <span id="page-39-0"></span>**Additional Precautions**

- **•** Do not handle static sensitive components in areas where the floor or work surface covering is capable of generating a static charge.
- **•** Keep work areas clean and free of any objects capable of holding or storing a static charge.

### <span id="page-40-0"></span>**3-3 Battery Pack Removal And Replacement**

This procedure provides instructions for removing and replacing the Spectrum Analyzer battery pack.

**Note** Procedures in this manual may apply to many similar instruments. Photos and illustrations used are representative and may show instruments other than the MS2711B Spectrum Analyzer.

**1.** With the Spectrum Analyzer standing upright on a stable surface, locate the battery access door ([Figure 3-4\)](#page-40-1).

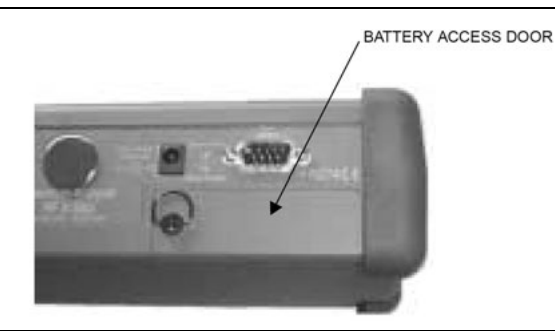

<span id="page-40-1"></span>**Figure 3-4.** Opening the Battery Access Door

- **2.** Lift up the access door handle and rotate it 90 degrees counterclockwise, as illustrated in [Figure 3-4](#page-40-1).
- **3.** Lift the door and remove the door, as illustrated in [Figure 3-5.](#page-40-2)

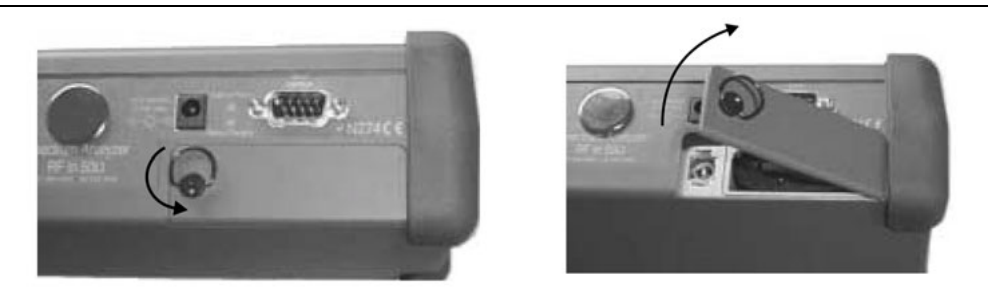

**Figure 3-5.** Battery Access Door, Opening

<span id="page-40-2"></span>**4.** Grasp the battery lanyard and pull the battery straight up and out of the unit, as illustrated in [Figure 3-6](#page-40-3).

<span id="page-40-3"></span>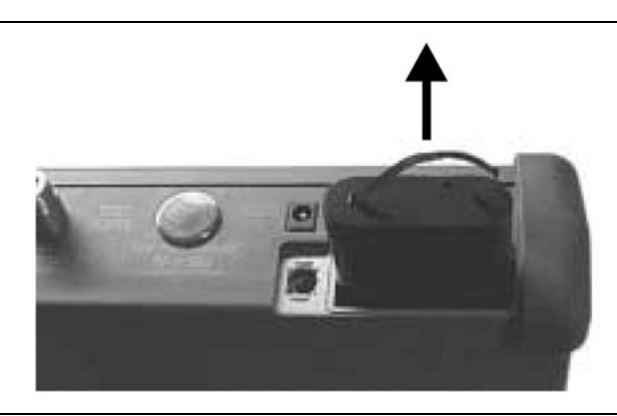

**Figure 3-6.** Removing the Battery

**5.** Replacement is the opposite of removal. Note the orientation of the battery contacts, and be sure to insert the new battery with the contacts facing the rear of the unit ([Figure 3-7](#page-41-0)).

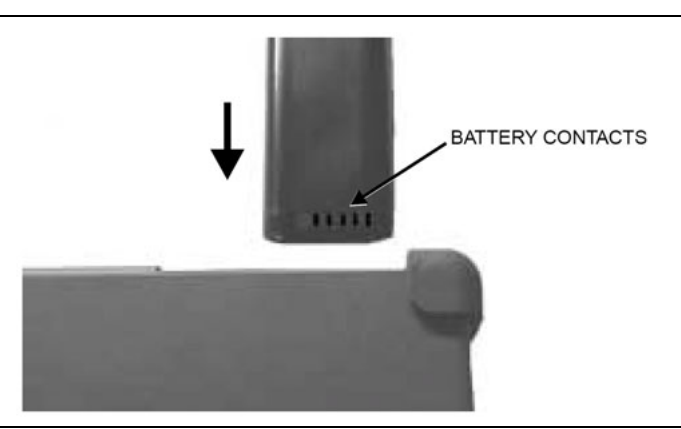

<span id="page-41-0"></span>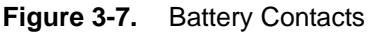

## **Battery Information**

The following information relates to the care and handling of the instrument battery, and NiMH batteries in general.

- **•** The Nickel Metal Hydride (NiMH) battery that is supplied with the MS2711B is shipped in a discharged state. Before using the MS2711B Spectrum Analyzer, the internal battery must first be charged for three hours, either in the instrument or in the optional battery charger (Anritsu part number: 2000-1029).
- **•** Use only Anritsu approved battery packs.
- **•** Recharge the battery only in the instrument or in an Anritsu approved charger.
- **•** With a new NiMH battery, full performance is achieved after three to five complete charge and discharge cycles.
- When either the MS2711B or the charger is not in use, disconnect it from the power source.
- **•** Do not charge batteries for longer than 24 hours. Overcharging may shorten battery life.
- **•** If left unused, a fully charged battery will discharge itself over time.
- **•** Temperature extremes affect the ability of the battery to charge. Allow the battery to cool down or warm up as necessary before use or charging.
- **•** Discharge an NiMH battery from time to time to improve battery performance and battery life.
- **•** The battery can be charged and discharged hundreds of times, but it will eventually wear out.
- **•** The battery may need to be replaced when the operating time between charges becomes noticeably shorter than normal.
- **•** Never use a damaged or worn out charger or battery.
- **•** Storing the battery in extreme hot or cold places reduces the capacity and the lifetime of the battery.
- **•** Never short-circuit the battery terminals.
- **•** Do not drop, mutilate, or attempt to disassemble the battery.
- **•** Do not dispose of batteries in a fire!
- **•** Batteries must be recycled or disposed of properly. Do not place batteries in household garbage.
- **•** Always use the battery for its intended purpose only.

#### <span id="page-42-0"></span>**Battery Testing Procedure**

<span id="page-42-3"></span>**1.** With the instrument off and the battery installed, connect the Universal AC Adapter to the 12.5-15VDC (1100 mA) connector. The External Power LED and the Battery Charging LED will light.

**Note** If the Battery Charging LED does not illuminate, then the battery state of charge may be too low to immediately start full charging. Leaving the unit connected to AC power for several hours may bring the battery up to a level where full charging can begin. Turn the unit off and back on to see if the Battery Charging LED illuminates, thereby indicating that a full charge cycle has begun.

- <span id="page-42-4"></span>**2.** Disconnect the AC-DC Adapter when the Battery Charging LED turns off, indicating that the battery is fully charged.
- **3.** Press and hold the **ESCAPE/CLEAR** key, then press the **ON/OFF** key to turn on the instrument. This sets the instrument to the factory preset state. Press **Enter** when prompted to continue.
- **4.** Press the **SYS** key, followed by the STATUS soft key. Verify that the indicated battery charge is ≥ 80%. If the value is 80% or above, then press the **ESCAPE/CLEAR** key and continue with this procedure. If the value is lower than 80%, then a discharge/charge cycle may be needed in order to improve the battery capacity. Completely discharge the battery, as described in Step [5](#page-42-1) and Step [6](#page-42-2) below, and then recharge the battery as described in Step [1](#page-42-3) and Step [2.](#page-42-4) If the battery capacity does not increase after a discharge/charge cycle, then replace the battery.
- <span id="page-42-1"></span>**5.** Press the START CAL key (to keep the instrument from going into HOLD mode) and make note of the test start time.
- <span id="page-42-2"></span>**6.** When the instrument display fades and the instrument switches itself off, make note of the test stop time.
- **7.** The total test time (Step [5](#page-42-1) and Step [6\)](#page-42-2) should be  $\geq 2.5$  hours. If the total test time is  $\leq 2.5$  hours, then replace the battery.

## <span id="page-43-0"></span>**3-4 Front Panel Assembly Removal And Replacement**

This procedure provides instructions for removing and replacing the Spectrum Analyzer front panel assembly. With the front panel assembly removed, the LCD display, keypad PCB, keypad membrane, and main PCB assemblies can be removed and replaced.

- **1.** Place the Spectrum Analyzer face up on a work surface.
- **2.** Remove the four rubber corner bumpers by carefully sliding the bumpers off of the case corners [\(Figure 3-8](#page-43-1)).

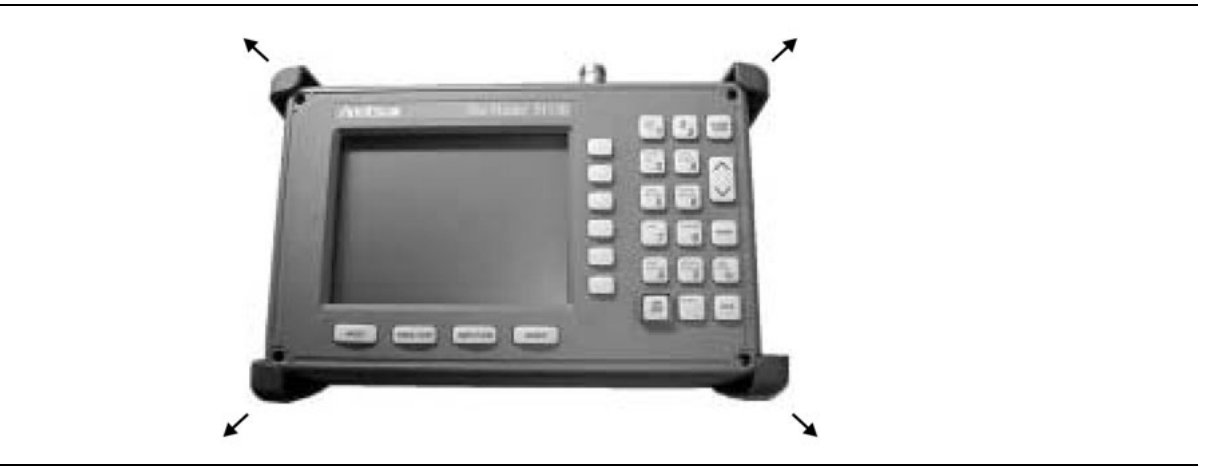

**Figure 3-8.** Removing the Corner bumpers

- <span id="page-43-1"></span>**3.** With the bumpers removed, the access holes for the case screws are revealed. Use a Phillips screwdriver to remove the four screws that secure the two halves of the Spectrum Analyzer case together.
- **4.** Carefully lift up on the right side (as viewed from the front) of the front half of the case and begin to separate the two halves.

**Caution** Do not force or pull the two halves of the case apart because delicate cables are attached between the two halves. These cables must be disconnected first. Refer to [Figure 3-9](#page-44-0).

- **5.** Carefully depress the latch tab and disconnect the LCD display cable from J12 on the main PCB.
- **6.** Carefully disconnect the keypad interface cable from J1 on the main PCB.
- **7.** Carefully disconnect the speaker cable from J23 on the main PCB.
- **8.** Carefully disconnect the LCD display backlight cable from J15 on the main PCB.

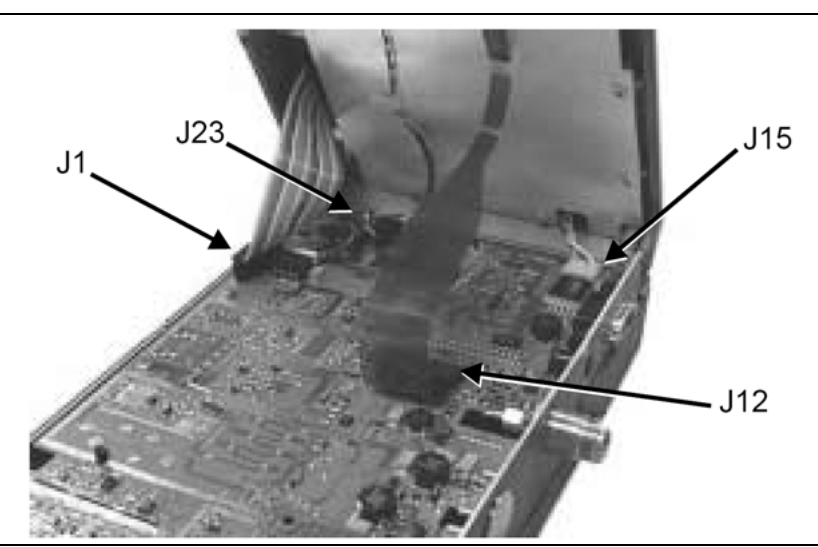

<span id="page-44-0"></span>**Figure 3-9.** Spectrum Analyzer Front Panel Cable Connections

- **9.** Remove the front panel assembly.
- **10.** Reverse the above steps to replace the front panel assembly.

**Note** The corner bumpers mount only one way. That is, the raised area inside one end of the bumper ([Figure 3-10](#page-44-1)) is made to conform to the contour of only the front cover.

<span id="page-44-1"></span>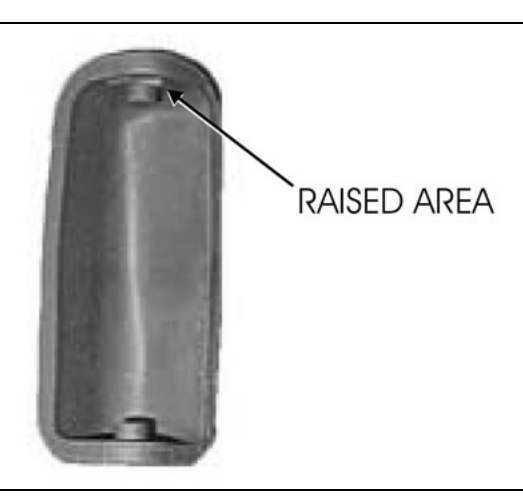

**Figure 3-10.** Corner Bumper Detail

## <span id="page-45-0"></span>**3-5 LCD Assembly Replacement**

This procedure provides instructions for removing and replacing the Liquid Crystal Display (LCD) after the front panel assembly has been separated from the Spectrum Analyzer.

- **1.** Remove the front panel assembly as directed in section ["Front Panel Assembly Removal And](#page-43-0)  [Replacement" on page 3-6](#page-43-0).
- **2.** Place the front panel assembly face down on a protected work surface.
- **3.** Remove the 14 Phillips screws that attach the backing plate to the front panel assembly.
- **4.** Release the LCD display cable and speaker cable from the retaining clips on the front panel backing plate.

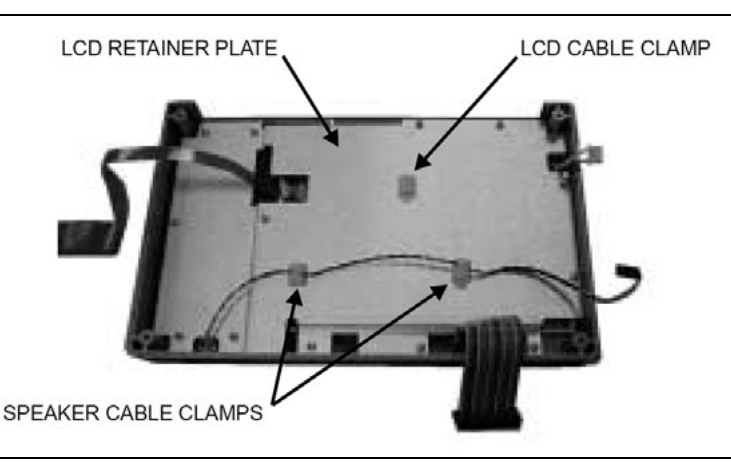

**Figure 3-11.** Front Panel Backing Plate

- **5.** Remove the front panel backing plate, carefully feeding the LCD cable through the access hole in order to avoid damage to the cable or its connector.
- **6.** Remove the rubber cushion pad from the LCD assembly and remove the assembly.
- **7.** Reverse the above steps to install the replacement assembly.

## <span id="page-46-0"></span>**3-6 Key Pad PCB Replacement**

This procedure provides instructions for removing and replacing the key pad PCB.

- **1.** Remove the front panel assembly as directed in section ["Front Panel Assembly Removal And](#page-43-0)  [Replacement" on page 3-6.](#page-43-0)
- **2.** Place the front panel assembly face down on a protected work surface.
- **3.** Remove the 14 Phillips screws that attach the backing plate to the front panel assembly.
- **4.** Release the LCD display cable and speaker cable from the retaining clips on the front panel backing plate ([Figure 3-12](#page-46-1)).
- **5.** Remove the front panel backing plate, carefully feeding the LCD cable through the access hole to avoid damage to the cable or its connector.
- **6.** Remove the rubber cushion pad from the key pad PCB and remove the PCB.

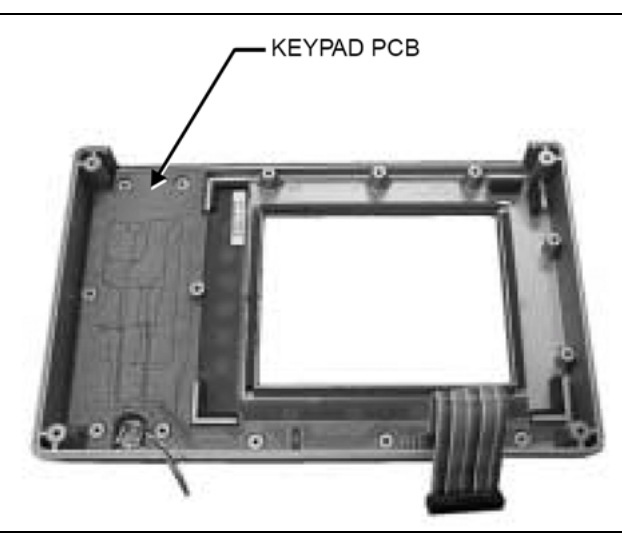

**Figure 3-12.** Front Panel Keypad PCB Location

<span id="page-46-1"></span>**7.** Reverse the above steps to install the replacement assembly. Take care to position the speaker and speaker cable properly.

## <span id="page-47-0"></span>**3-7 Key Pad Membrane Replacement**

This procedure provides instructions for replacing the key pad membrane.

- **1.** Remove the front panel assembly as directed in section ["Front Panel Assembly Removal And](#page-43-0)  [Replacement" on page 3-6](#page-43-0).
- **2.** Remove the key pad PCB as directed in section ["Key Pad PCB Replacement" on page 3-9.](#page-46-0)
- **3.** Remove the keypad membrane by gently pulling the membrane up and out of the holes in the front panel.

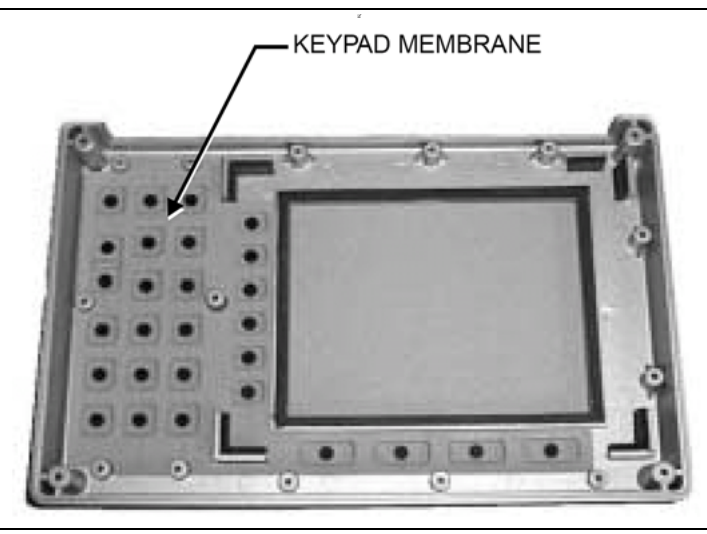

**Figure 3-13.** Front Panel Keypad Membrane

**4.** Reverse the above steps to install the replacement membrane.

## <span id="page-48-0"></span>**3-8 PCB Assembly Replacement**

This procedure provides instructions for replacing the PCB assembly with the connector panel attached. For an MS2711B with no options, or for an MS2711B with only Option 20, the PCB assembly consists of two PCBs (Control and Spectrum Analyzer). For an MS2711B with Option 5 or Option 8 installed, the assembly consists of three PCBs (Control, Spectrum Analyzer, and Preamplifier or Power Monitor). These PCB assemblies must always be replaced as a matched set.

- **1.** Remove the front panel assembly as directed in Section ["Front Panel Assembly Removal And](#page-43-0)  [Replacement" on page 3-6.](#page-43-0)
- **2.** Disconnect the battery connector from J13 on the main PCB.
- **3.** Disconnect the semi-rigid coaxial cable from the RF In connector on the connector panel.

**Note** For an MS2711B with Option 8 installed, disconnect the semi-rigid cable from the Pre-Amplifier PCB as shown in [Figure 3-14](#page-48-1).

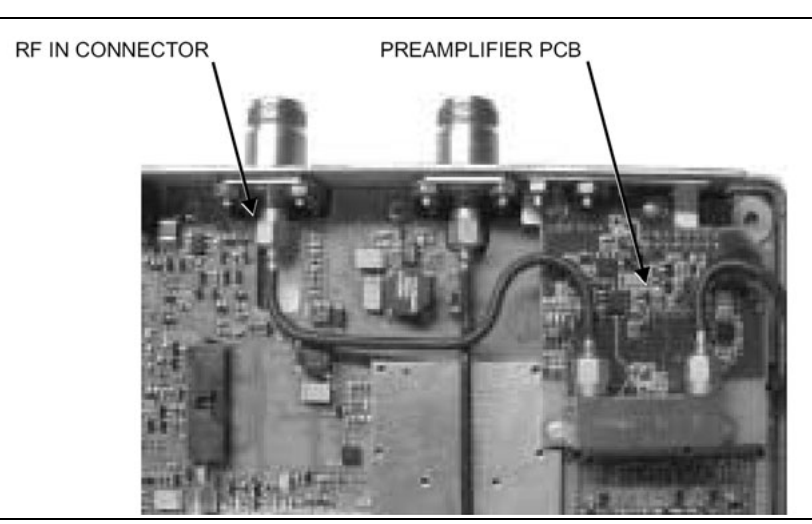

<span id="page-48-1"></span>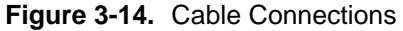

**4.** Remove the three PCB mounting screws ([Figure 3-15](#page-48-2)) and remove the Control PCB assembly with the connector panel attached.

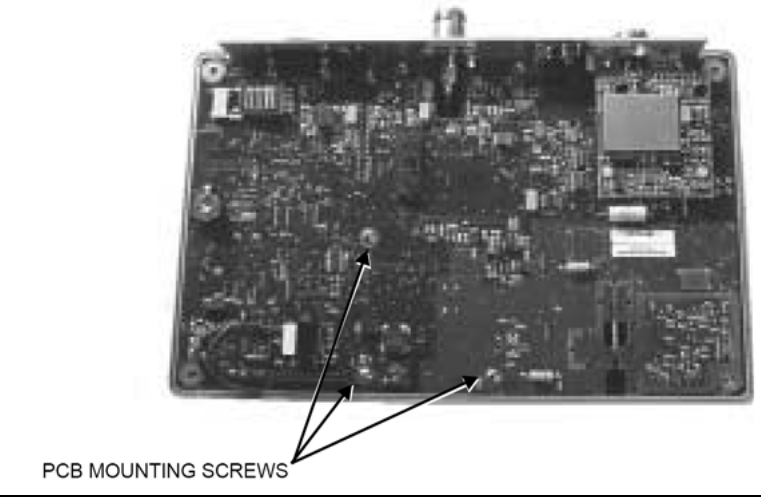

<span id="page-48-2"></span>**Figure 3-15.** Control PCB

**5.** Remove the three 0.25-inch standoffs and four Phillips screws [\(Figure 3-16\)](#page-49-0) and remove the Spectrum Analyzer PCB.

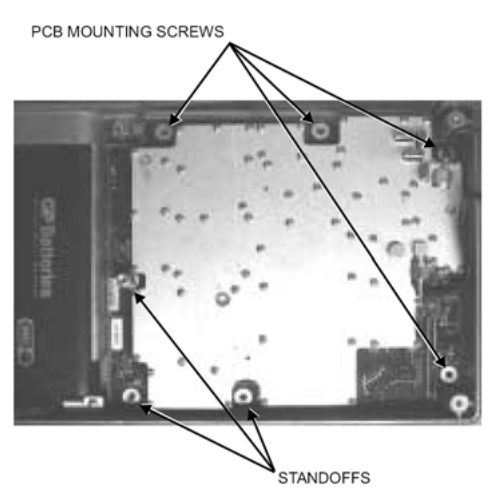

#### <span id="page-49-0"></span>**Figure 3-16.** Spectrum Analyzer PCB

**6.** Reverse the above steps to install the new Control and Spectrum Analyzer PCBs.

The Control and Spectrum Analyzer PCBs are adjusted as a matched set at the factory and must always be replaced together.

**Note** The PCB connector panel fits into grooves in the two halves of the Spectrum Analyzer case. Make sure that the panel is correctly aligned with the grooves before reassembling the two halves together.

## <span id="page-50-1"></span><span id="page-50-0"></span>**Appendix A Test Records**

This appendix provides test records that can be used to record the performance of the MS2711B Maintenance. Anritsu Company recommends that you make a copy of the following test record pages and document the measurements each time a Performance Verification is performed. Continuing to document this process each time it is performed will provide a detailed history of the instrument performance.

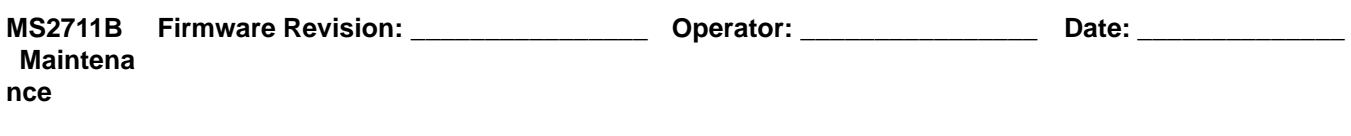

## <span id="page-51-0"></span>**A-1 Preamplifier (Option 8) Level Accuracy Test Settings**

<span id="page-51-1"></span>**Table A-1.** Preamplifier Level Accuracy Test Settings

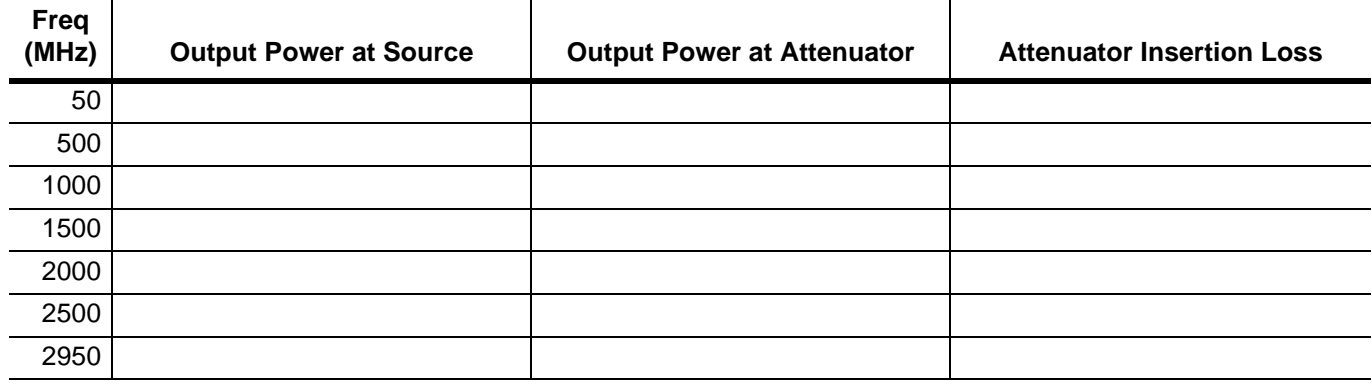

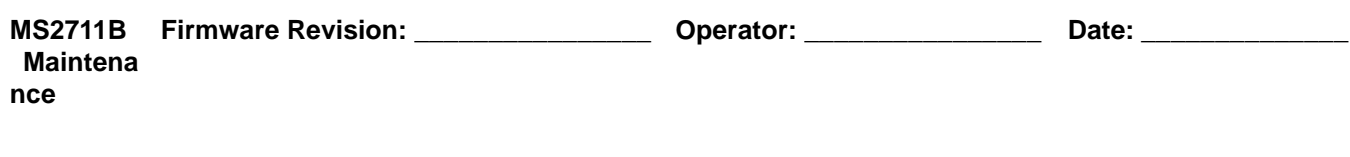

## <span id="page-52-0"></span>**A-2 Preamplifier (Option 8) Level Accuracy Test Characterization**

#### <span id="page-52-1"></span>**Table A-2.** Attenuator Characterization

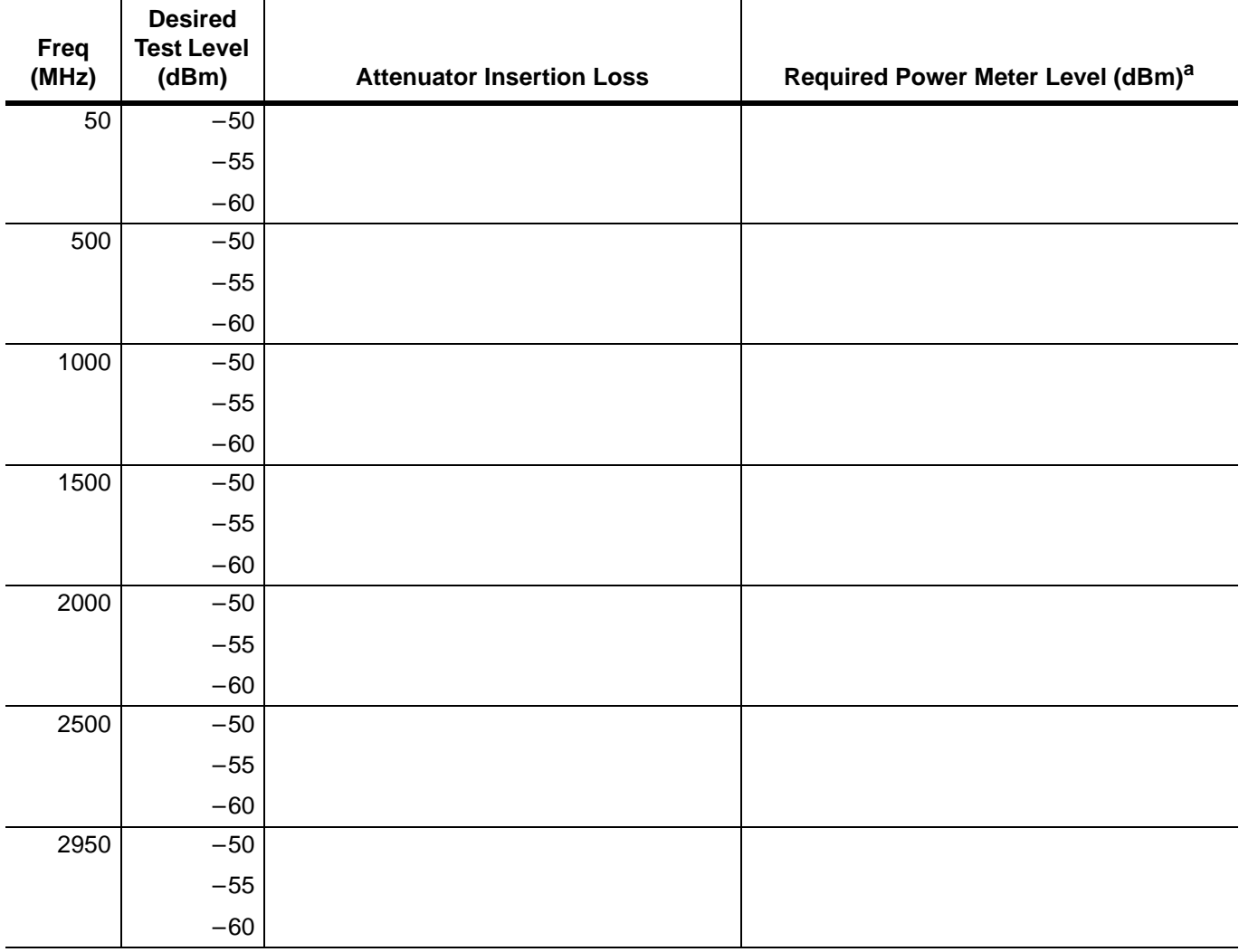

a.Required Power meter Level = Desired Test level + Attenuator Insertion Loss

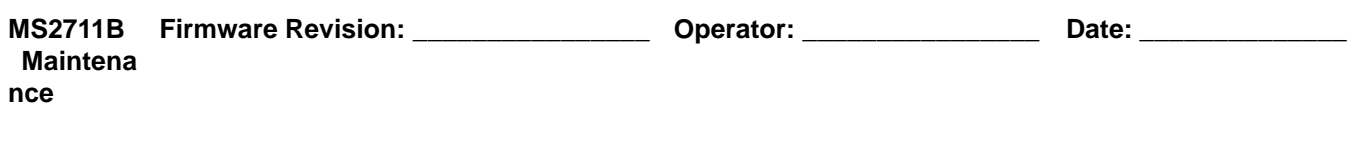

## <span id="page-53-0"></span>**A-3 Preamplifier (Option 8) Level Accuracy Test Results**

<span id="page-53-1"></span>**Table A-3.** Preamplifier Level Accuracy Test Results

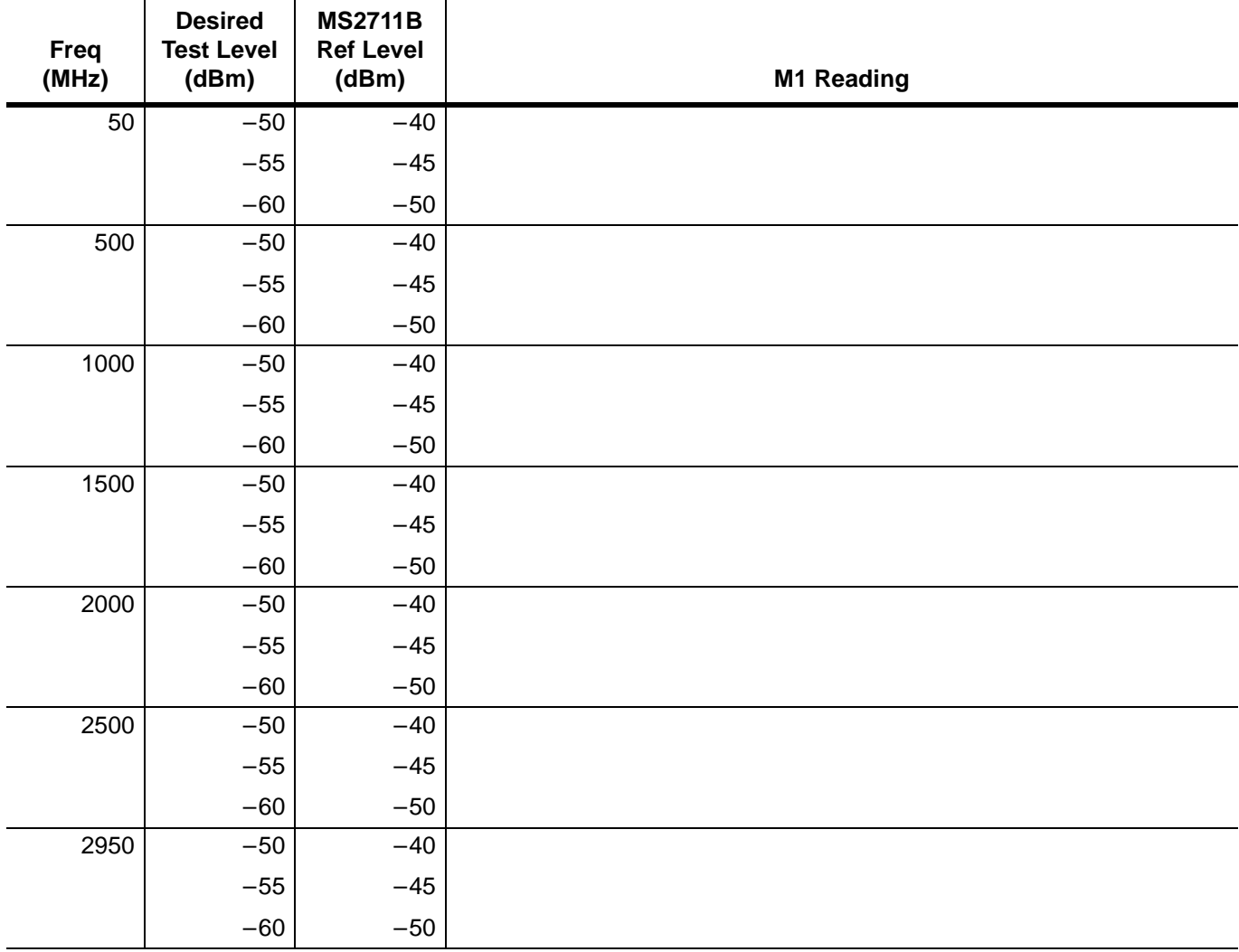

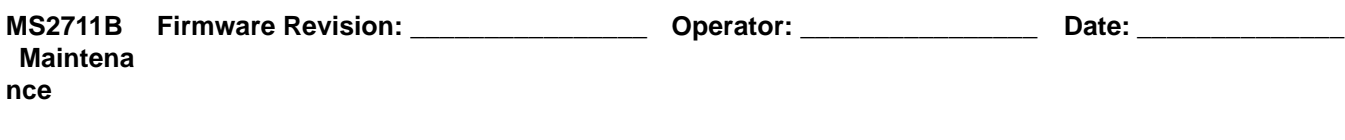

## <span id="page-54-0"></span>**A-4 Tracking Generator Option Level Accuracy**

<span id="page-54-2"></span>Table A-4. Tracking Generator Option Level Accuracy

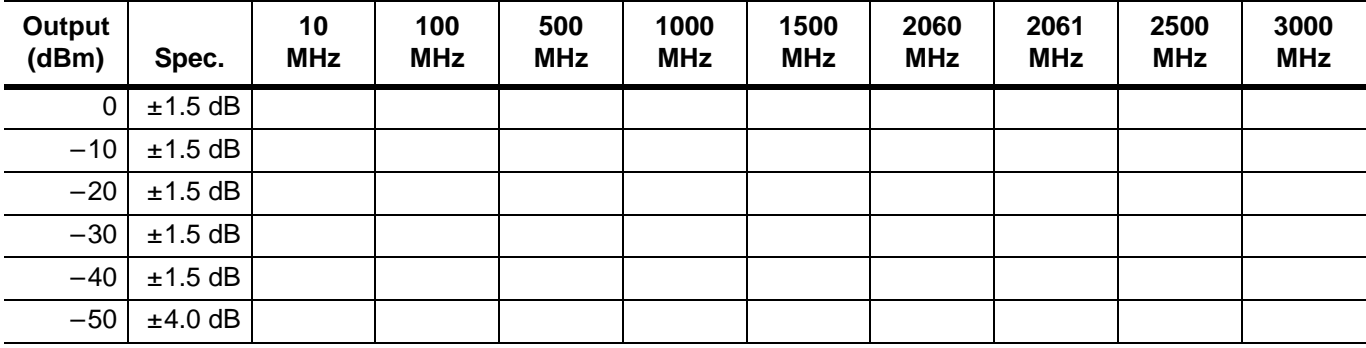

## <span id="page-54-1"></span>**A-5 Tracking Generator Harmonics and Spurious Test**

<span id="page-54-3"></span>**Table A-5.** Tracking Generator Harmonics and Spur

| <b>Fundamental</b><br>Freq.<br>(MHz)         | Spec.               | 750 | 790 | 830 | 870 | 910 | 950 | 1600 | 1680 | 1760 | 1840 | 1920 | 2000 |
|----------------------------------------------|---------------------|-----|-----|-----|-----|-----|-----|------|------|------|------|------|------|
| Harmonics                                    | Level $\le$ -20 dBc |     |     |     |     |     |     |      |      |      |      |      |      |
| Other<br>Spurious Level $\vert \leq -20$ dBc |                     |     |     |     |     |     |     |      |      |      |      |      |      |

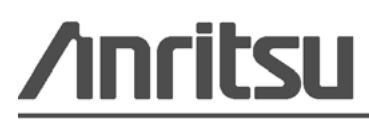